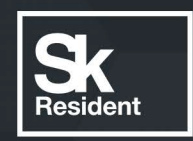

# PROGRAMLAB

Q

# РУКОВОДСТВО ПОЛЬЗОВАТЕЛЯ

ВИРТУАЛЬНЫЙ УЧЕБНЫЙ КОМПЛЕКС «ВИРТУАЛЬНЫЙ ТЕРАПЕВТ»

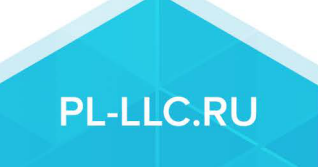

# **ОГЛАВЛЕНИЕ**

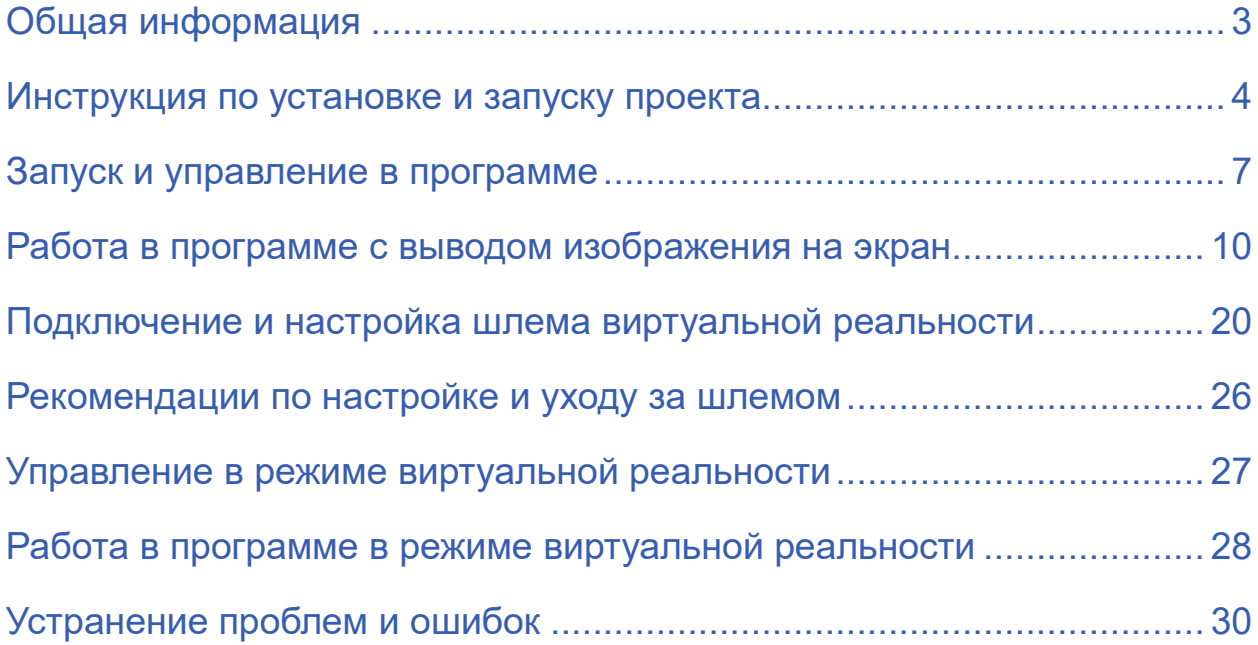

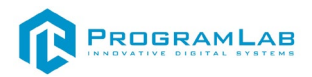

#### **Общая информация**

<span id="page-2-0"></span>Данный тренажер позволяет проводить диагностику заболеваний по предложенным признакам при виртуальном осмотре условного пациента. Работа в программе может осуществляться с экрана компьютера в режиме диалогового интерфейса, или при помощи интерактивного взаимодействия с контроллерами и шлемом системы виртуальной реальности.

ПО позволяет проводить работу в режиме обучения и режиме проверки. Блок обучения содержит списки заболеваний и позволяет изучать их признаки, объединяя в синдромы с возможностью назначая необходимого пробного лечения и постановки диагноза.

Блок проверки позволяет генерировать различные симптомы для последующего выявления определенной болезни.

Обучаемый должен самостоятельно провести обследование, проанализировать признаки объединяя их в синдром, назначить лечение из предложенных вариантов и поставить диагноз. По завершению проверки программа проводит оценку выбранных действий и выводит список допущенных ошибок. По завершению сеанса работы обучаемый должен назначить лечение по предложенному варианту или поставить диагноз, выбрав один из предложенных системой.

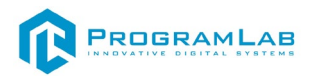

#### **Инструкция по установке и запуску проекта**

<span id="page-3-0"></span>1. Распакуйте, соберите и подключите к сети компьютер.

2. Установите **«PLCore»**.

Модуль запуска программных комплексов PLCore предназначен для запуска, обновления и активации программных комплексов, поставляемых компанией «Програмлаб».

В случае поставки программного комплекса вместе с персональным компьютером модуль запуска PLCore устанавливается на компьютер перед отправкой заказчику.

В случае поставки программного комплекса без ПК вам необходимо установить программное обеспечение с USB-носителя.

Перед установкой программного обеспечения установите модуль запуска учебных комплексов PLCORE. Для этого запустите файл с названием вида **PLCoreSetup\_vX.X.X** на USB-носителе (Значения после буквы v в названии файла обозначают текущую версию ПО) и следуйте инструкциям.

3. Войдите в личный кабинет «PLCore».

В комплект поставки входит **конверт с идентификационными данными для личного кабинета**. Если конверта нет, то напишите нам на почту *[support@pl-llc.ru](mailto:support@pl-llc.ru)*.

Во вкладке «Личный кабинет» располагается окно авторизации по уникальному логину и паролю. После прохождения авторизации в личном кабинете представляется информация о доступных программных модулях (описание, состояние лицензии, информация о версиях), с возможностями их удаленной загрузки, обновления и активации по сети интернет.

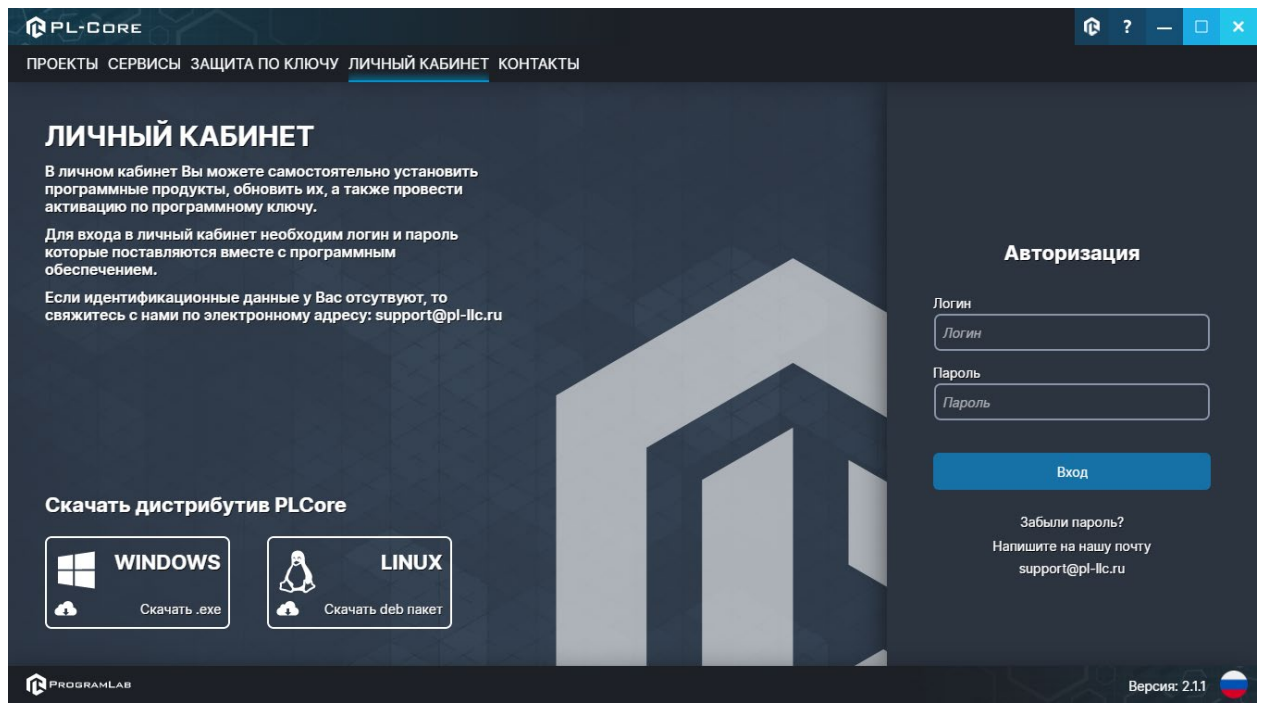

*Вход в личный кабинет «PLCore»*

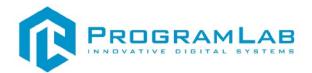

- 4. Активируйте проект следуя руководству пользователя **«PLCore»**.
- 5. Если ваш стенд предполагает автоматическую отправку результатов, установите **«PLStudy»** – программный комплекс, состоящий из двух модулей:
	- − Сервис **«PLStudy: Сервер данных учебных модулей»**
	- − Программный модуль **«PLStudy: Администрирование»**

| <b>QPL-CORE</b>                                                       |                                                                                                    |        | œ          |  | □             | $\boldsymbol{\times}$ |  |
|-----------------------------------------------------------------------|----------------------------------------------------------------------------------------------------|--------|------------|--|---------------|-----------------------|--|
| ПРОЕКТЫ СЕРВИСЫ ЗАЩИТА ПО КЛЮЧУ ЛИЧНЫЙ КАБИНЕТ КОНТАКТЫ               |                                                                                                    |        |            |  |               |                       |  |
| ЕД Поиск по библиотеке                                                |                                                                                                    |        |            |  |               |                       |  |
| Название                                                              | Описание                                                                                                    | Версия | Статус     |  |               |                       |  |
| Сервер хранения и передачи файлов                                     | Сервер файлов предназначен для выполнения файловых<br>операций ввода-вывода и хранения файлов                                                              | 1.1.0  | Запущен    |  | Остановить    |                       |  |
| Сервис защиты по ключу                                                | Сервер защиты по ключу предназначен для активации<br>модулей при помощи USB-ключа защиты, а также для<br>обмена информацией о USB-ключах по локальной сети | 1.0.0  | Остановлен |  | Запустить     |                       |  |
| $\cdots$ 00<br>PLStudy: Сервер данных учебных модулей<br>000<br>11100 | Сервер данных предназначен для хранения информации о<br>зарегистрированных учебных модулях и пользователях.                                                | 2.0.1  | Запущен    |  | Остановить    |                       |  |
|                                                                       |                                                                                                    |        |            |  |               |                       |  |
| <b>PROGRAMLAB</b>                                                     |                                                                                                    |        |            |  | Версия: 2.1.1 |                       |  |

*Вкладка «Сервисы» с установленными и запущенными Сервером хранения и передачи файлов и PLStudy: Сервер данных учебных модулей*

Установите сервер данных учебных модулей, если он ещё не установлен, на компьютер, который будет являться сервером. Для этого воспользуйтесь руководством пользователя **«PLStudy: Сервер данных учебных модулей»**. Для управления базой данных студентов и их результатов для всех комплексов нашей компании сразу можно воспользоваться модулем **«PLStudy: Администрирование»**.

По умолчанию в системе создается пользователь с именем Администратор и ролью Администратор. Этот пользователь не может быть удален, но его параметры могут быть изменены.

#### *По умолчанию логин администратора: admin; Пароль: admin.*

6. Для некоторых проектов необходим сервис «**Сервер хранения и передачи файлов»**. Сервер необходим для сохранения и загрузки с него файлов большого объема. Например, отчетов о прохождении тестирования в формате PDF.

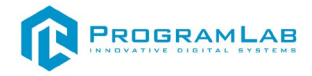

#### 7. Запустите проект.

Перед входом программа запросит логин, пароль. Здесь необходимо ввести параметры администратора или созданного на сервере пользователя. При авторизации в поле «Сервер» должен быть указан IP-адрес компьютера, на котором установлен сервис **«PLStudy: Сервер данных учебных модулей»**.

Чтобы изменить IP-адрес см. пункт «Запуск и управление в модуле» в руководстве пользователя **«PLStudy: Сервер данных учебных модулей»**.

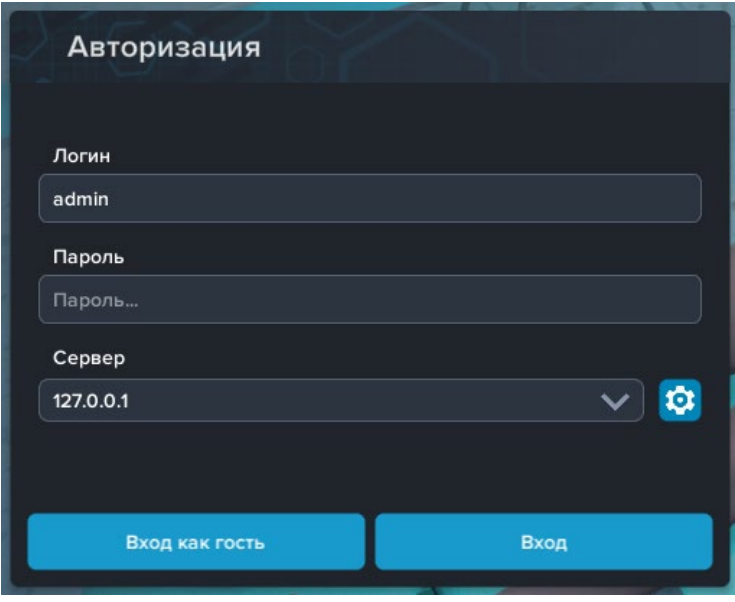

*Окно авторизации*

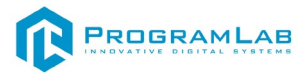

#### **Запуск и управление в программе**

<span id="page-6-0"></span>— Левая кнопка мыши – действие, выбор объекта;

— Правая кнопка мыши – вращение камеры;

 — Вращение колеса мыши – приближение\отдаление относительно выбранных трехмерных объектов, скроллинг списков;

**Esc** 

— Вызов меню программы.

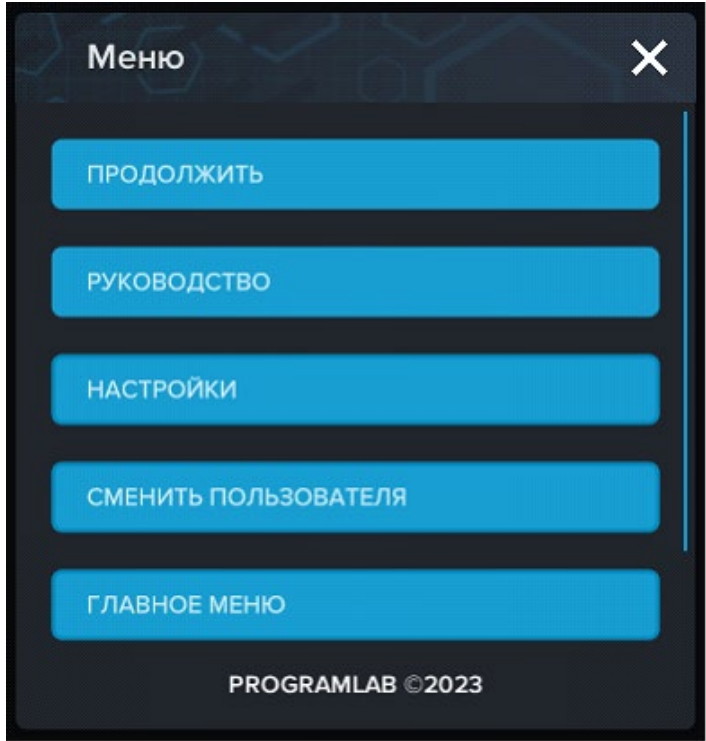

#### *Меню программы*

**«Продолжить»** – вернуться в программу; **«Руководство»** – вызвать руководство пользователя; **«Настройки»** – настройки параметров графики; **«Сменить пользователя»** – пройти авторизацию повторно; **«Главное меню»** – выход в главное меню; **«Выход»** – выход из программы.

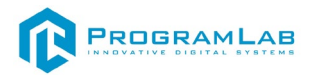

Для запуска программы нажмите кнопку **«Загрузить»**, либо нажмите кнопку **«Выбор работ»** и выберите из открывшегося списка режим работы.

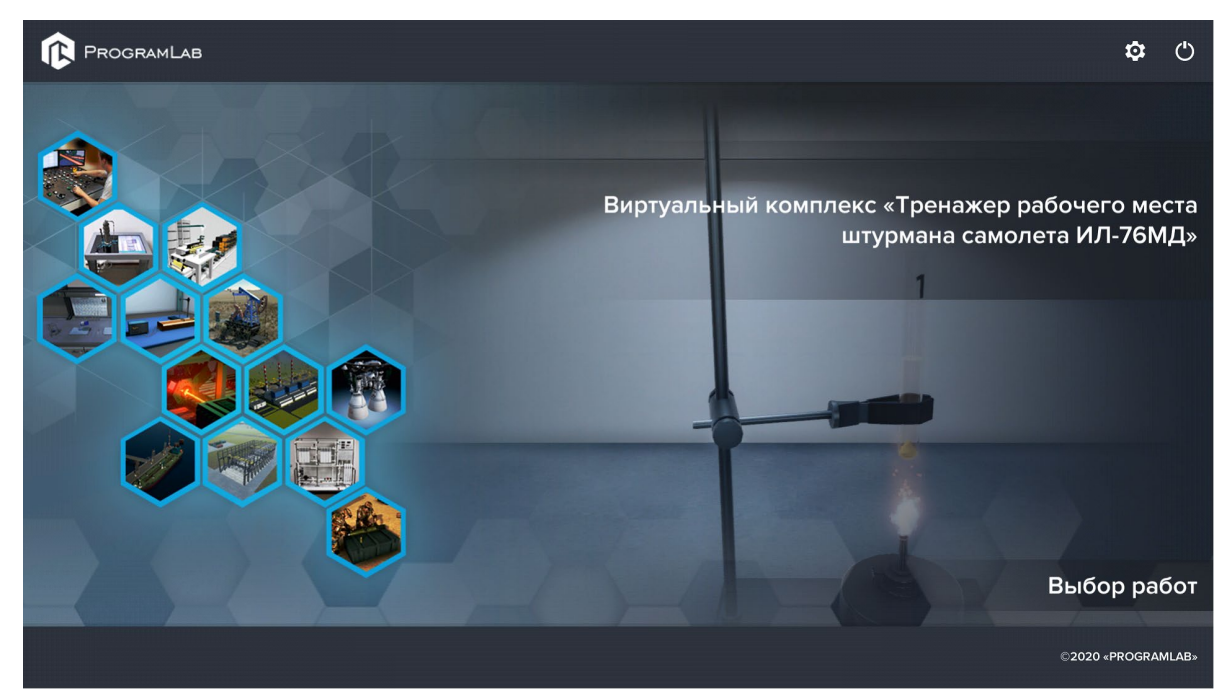

*Окно запуска программного модуля*

Для изменения настроек графики нажмите кнопку

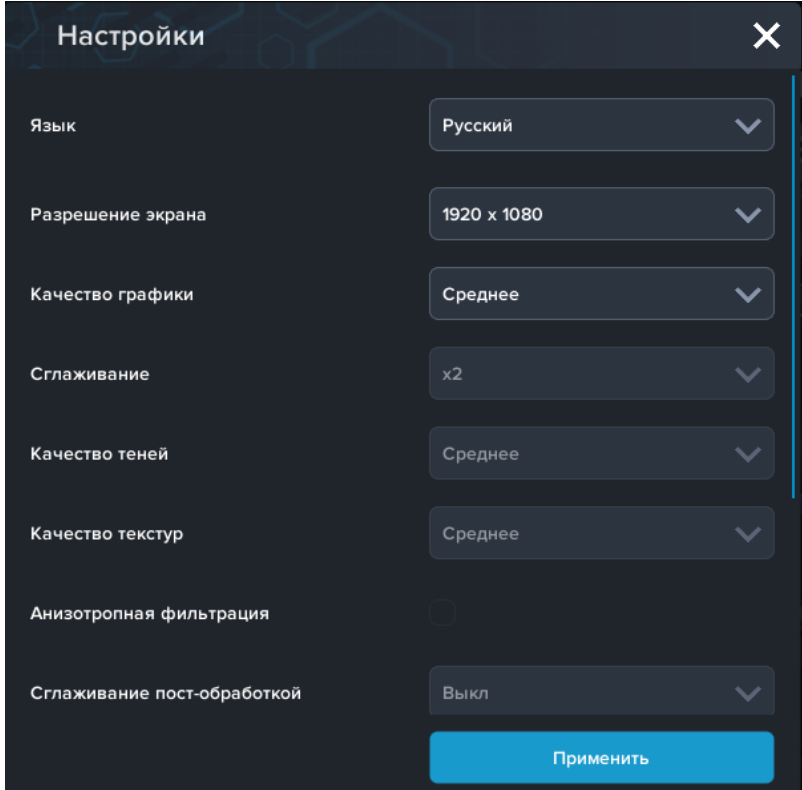

*Окно настроек графики*

Нажмите **«Применить»** чтобы закрыть окно.

Для выхода из программы нажмите $\mathbf{\mathbf{\mathbb{U}}}$ 

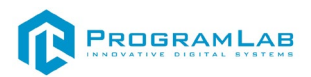

Если проект имеет возможность работы с сервером данных учебных модулей, то перед входом в программу произойдет запрос логина и пароля, а также выбор сервера для подключения.

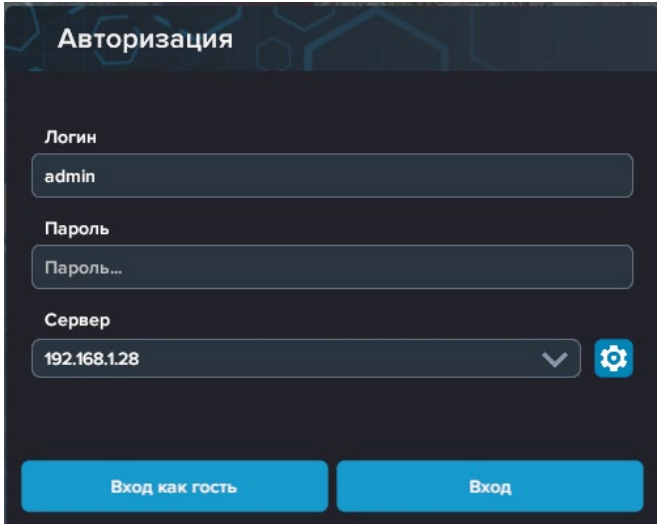

*Окно авторизации*

Введите необходимые логин, и пароль и нажмите на кнопку **«Вход»**.

Также вы можете войти в режиме гостя. Для этого нажмите на кнопку **«Вход как гость»**.

Вы можете создавать и сохранять IP-адреса серверов. Для этого нажмите на иконку шестерни  $\bigoplus$  рядом с адресом сервера.

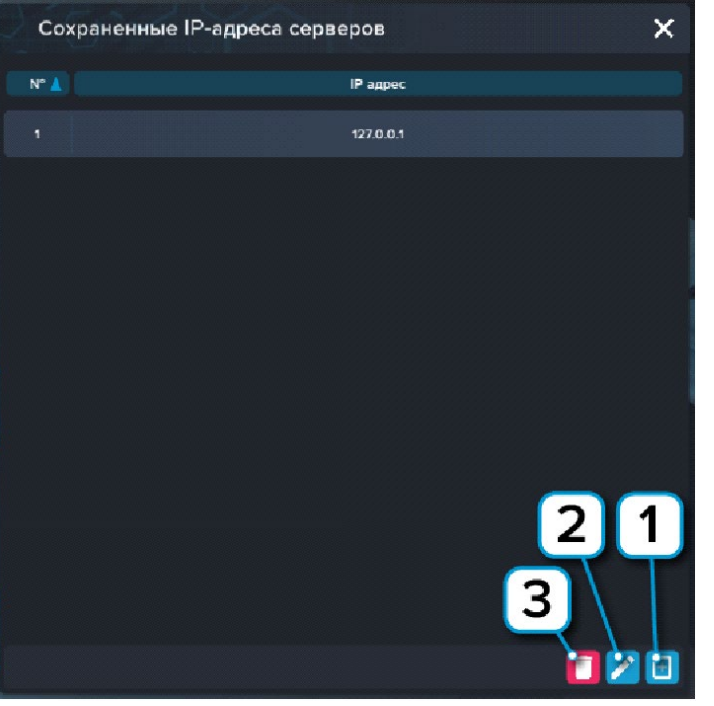

*Настройки сервера*

- **1** Нажмите чтобы создать новое подключение;
- **2** Нажмите чтобы отредактировать выбранное подключение;
- **3** Нажмите чтобы удалить выбранное подключение.

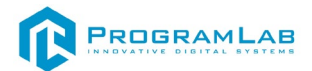

#### <span id="page-9-0"></span>**Работа в программе с выводом изображения на экран**

На рисунке представлен основной экран программы. Для выбора раздела кликните на него один раз.

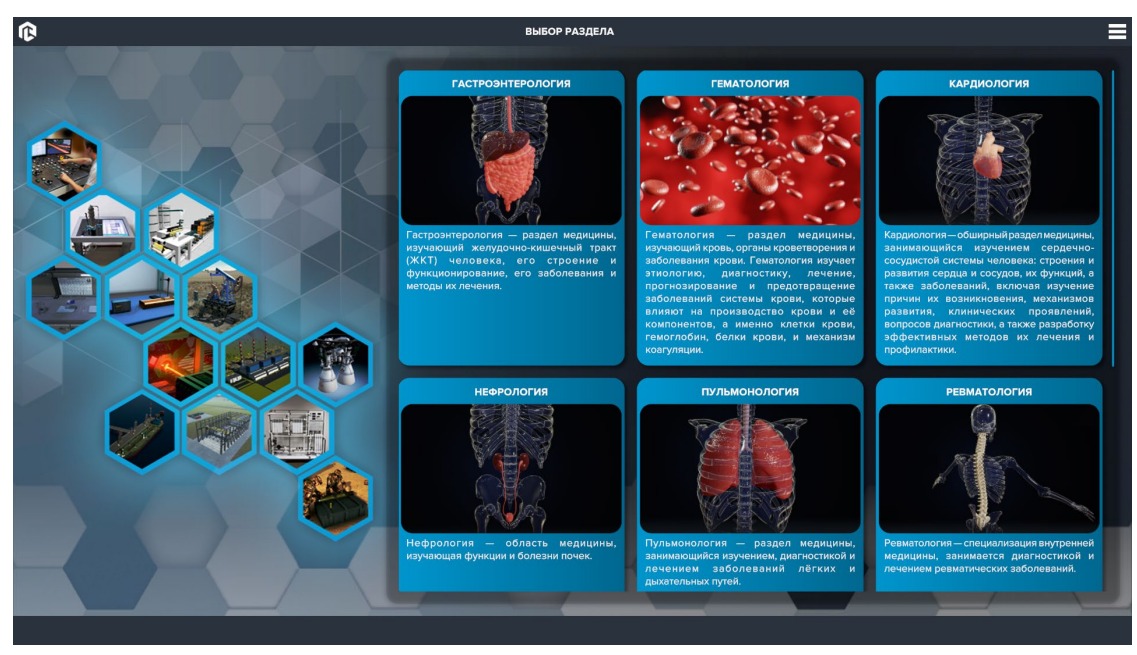

*Основной экран программы*

Посоле выбора раздела будут представлены исходные данные (История болезни). Ознакомьтесь с исходными данными и нажмите **Приступить к диагностике**.

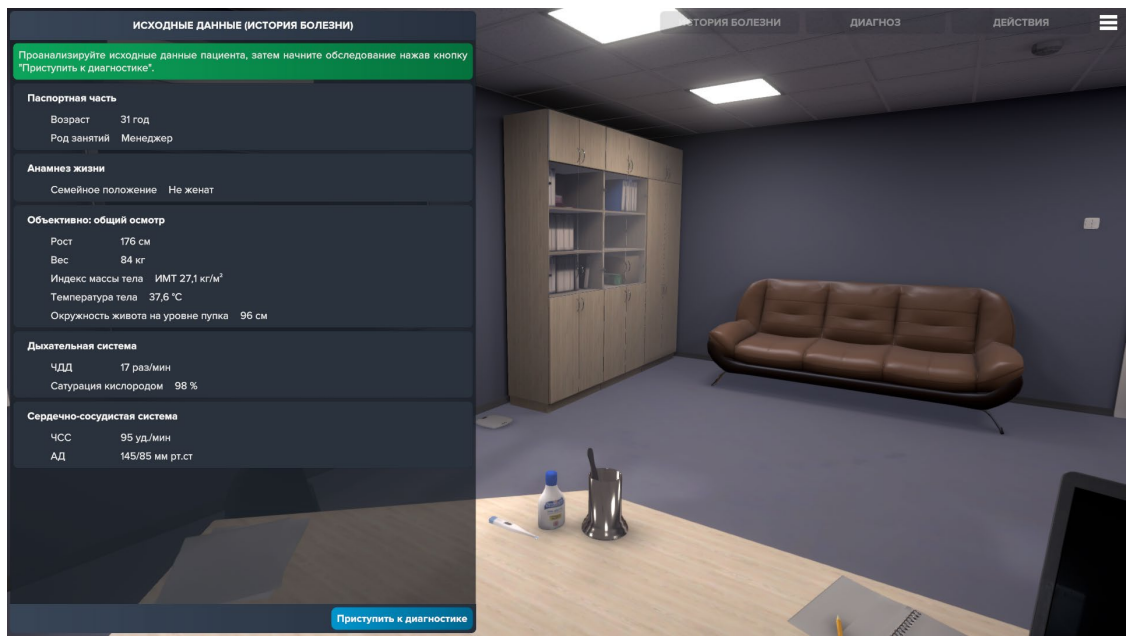

*Исходные данные*

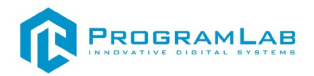

## **Анамнез**

Диагностика начинается с анамнеза. Проведите беседу с пациентом для проведения анамнеза.

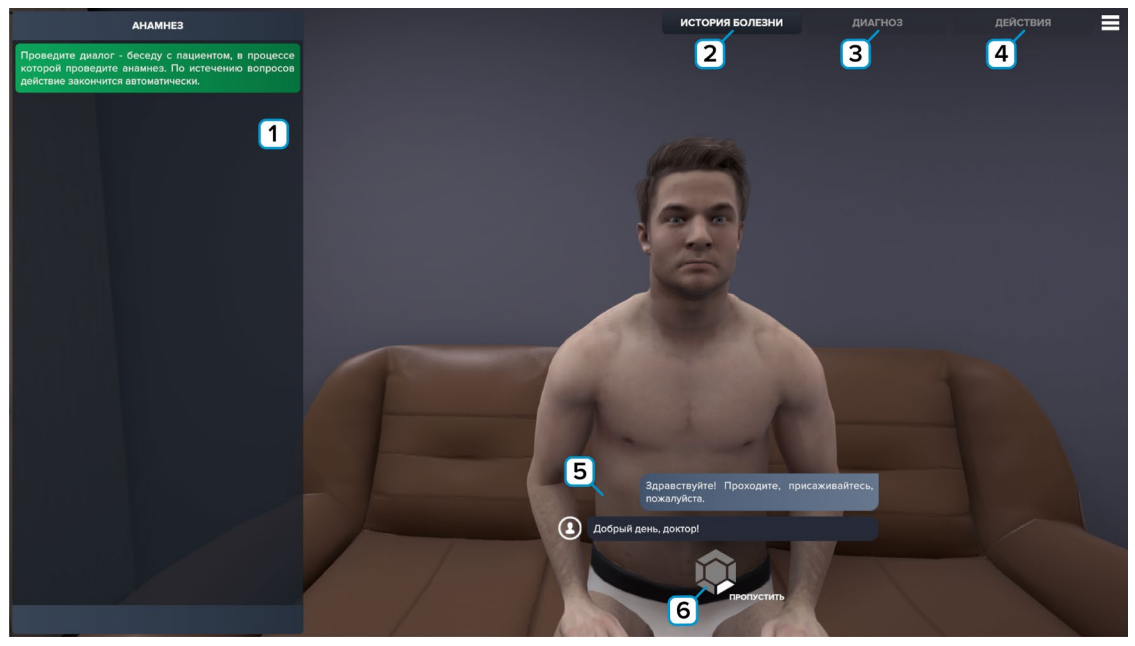

*Диалог с пациентом*

**1** – Панель содержания всего диалога.

**2** – Нажмите для просмотра история болезни.

**3** – Нажмите для постановки диагноза. Станет активна после анамнеза.

**4** – Нажмите для просмотра содержания всех действий для постановки диагноза и лечения. Станет активна после анамнеза.

**5** – Блок диалога для проведения анамнеза.

**6** – Распределите результаты в историю болезни.

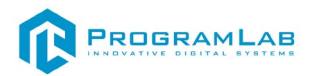

Во время диалога с пациентов вам нужно принимать решения для каждого блока диалога. У вас есть четыре варианта действий: Жалобы, Анамнез заболевания, Анамнез жизни, Пропустить. После чего результаты опроса автоматически запишутся в историю болезни. На рисунке представлен пример диалога с пациентом.

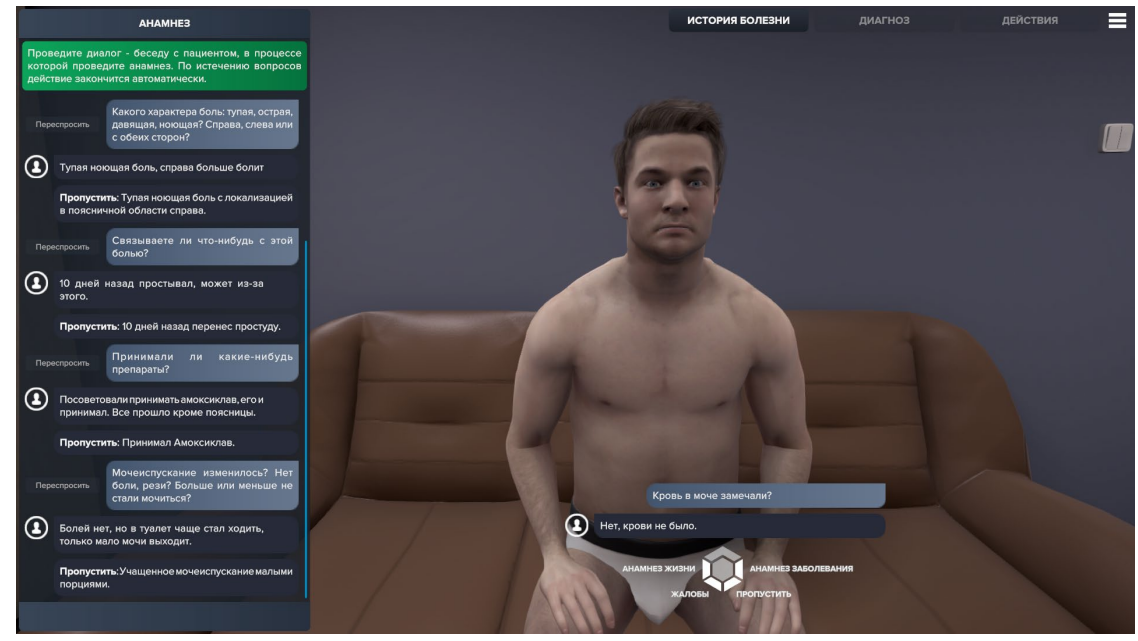

*Пример диалога с пациентом*

Во время диалога можно вернуться к предыдущим блокам в панели **1** и изменить распределение результатов путем нажатия **Переспросить**.

После завершения диалога поставьте предварительный диагноз. Наведите на панель **3**, передвигайте диагнозы в зоны – основной диагноз, сопутствующий диагноз или осложнения.

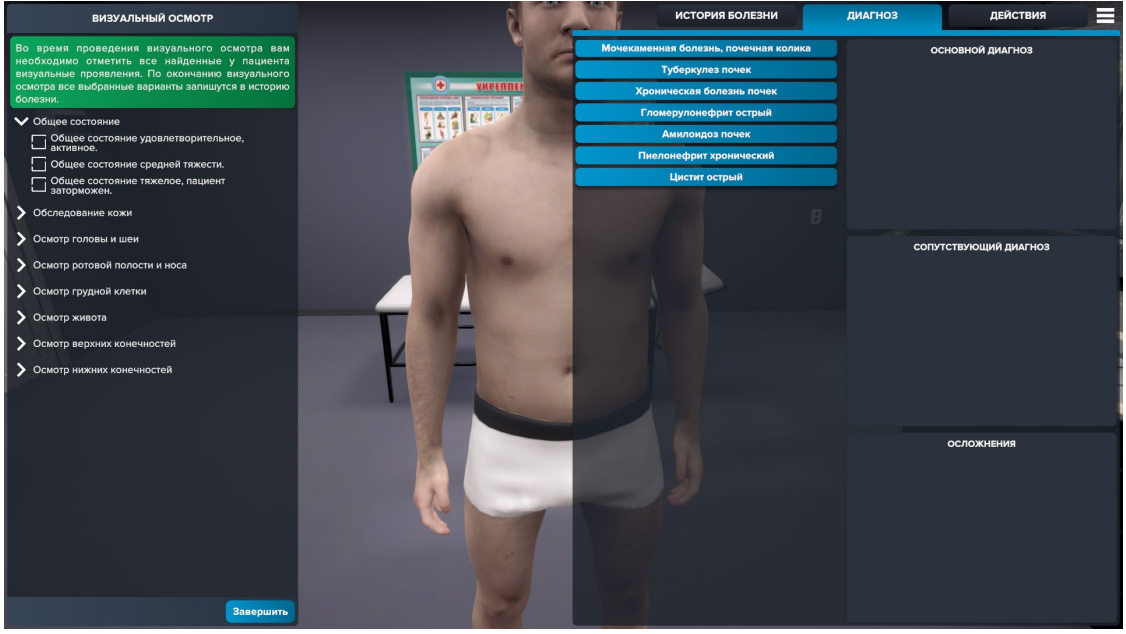

*Предварительный диагноз*

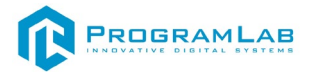

#### **Физикальное исследование**

После анамнеза проведите визуальный осмотр. На рисунке представлен основной экран физикального осмотра. Во время проведения визуального осмотра на панели осмотра необходимо отметить все найденные у пациента визуальные проявления. После осмотра нажмите **Завершить.**

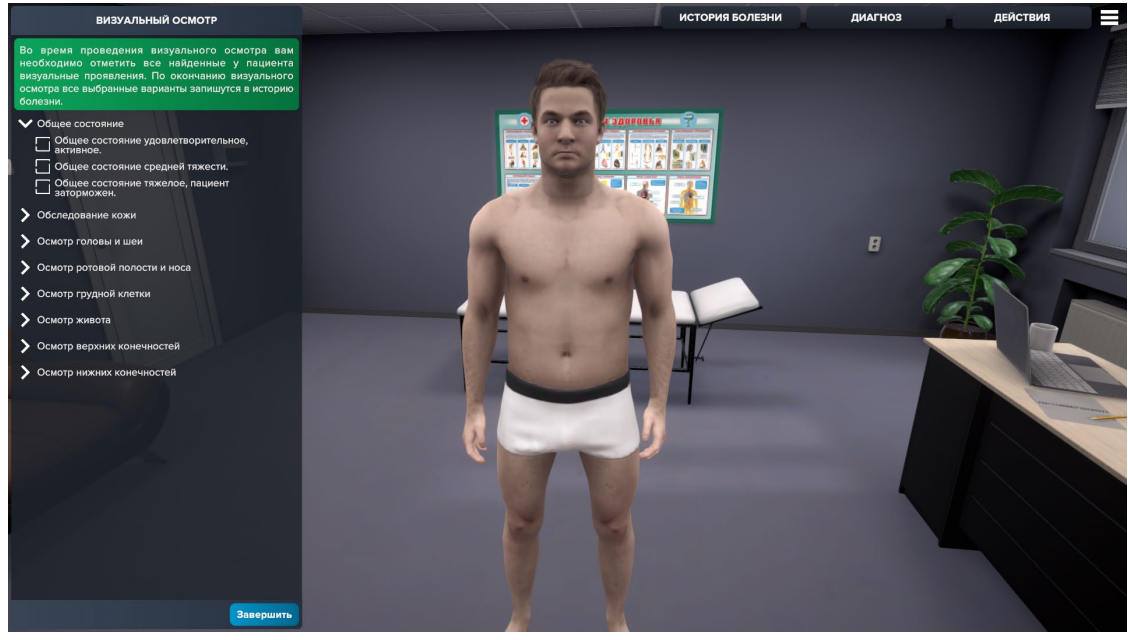

*Визуальный осмотр*

На рисунке представлен основной экран режима пальпации. Во время проведения пальпации на теле пациента появляются точки, в которых имеется возможность провести пальпацию пациенту путем наведения мыши. При этом пользователю показывается окно с результат пальпации. Во время проведения пальпации на панели необходимо отметить все найденные у пациента проявления.

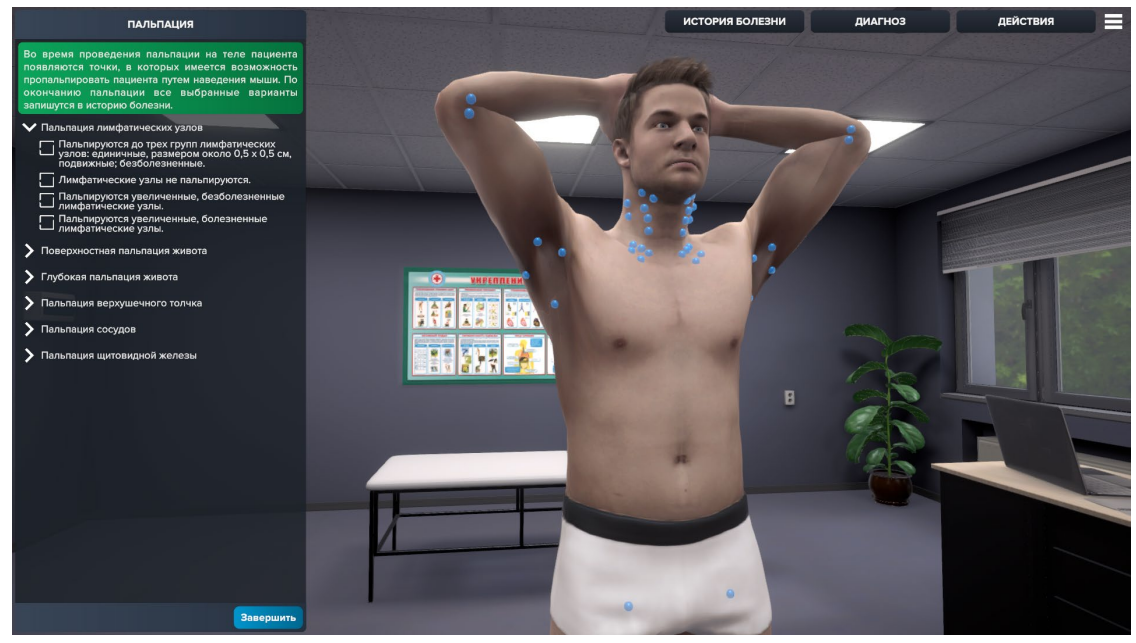

*Пальпация*

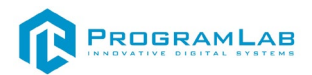

Для перехода между физикальными исследованиям нажмите на **Действия** и выберите нужное. После завершению осмотра нельзя будет провести осмотр еще раз.

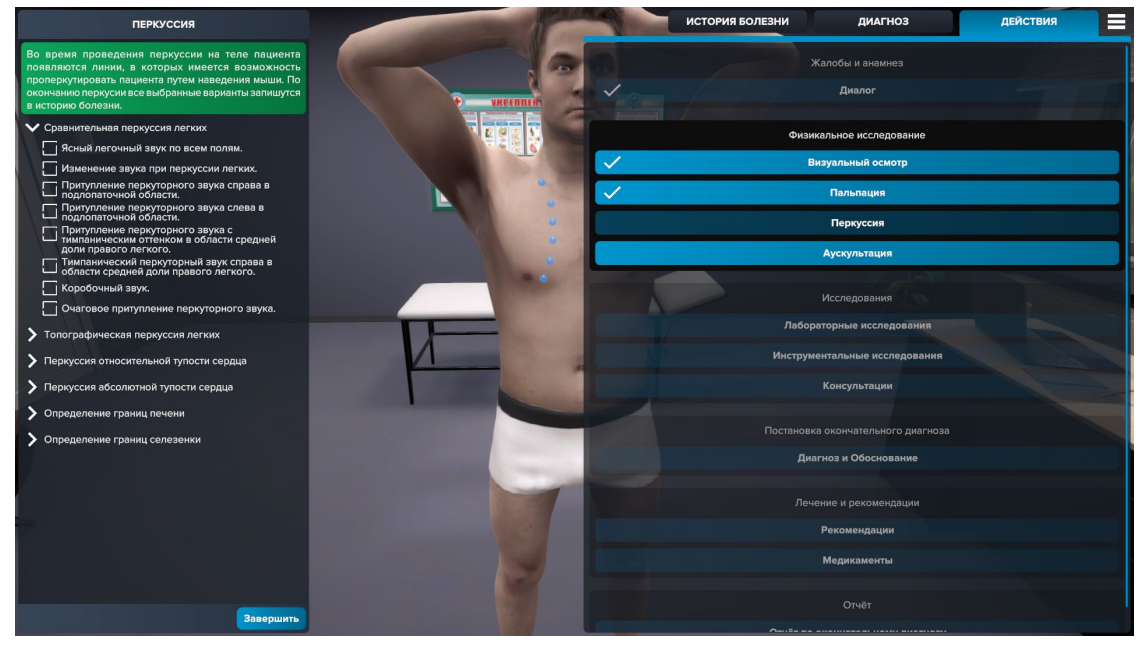

Перкуссия и аускультация проводятся аналогично пальпации.

*Перкуссия*

#### **Исследования**

На рисунке представлен основной экран исследований. По завершению назначения исследований нажмите **Завершить.**

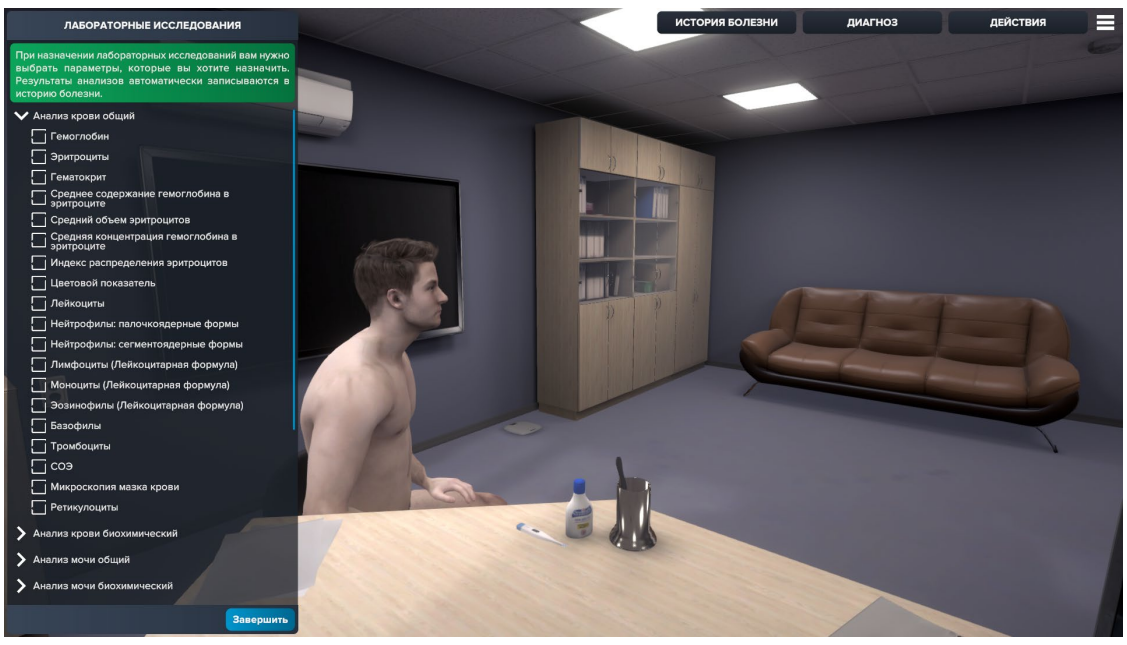

*Лабораторные исследования*

Назначьте необходимые лабораторные и инструментальные исследования для постановки диагноза. При назначении исследований необходимо выбрать группу исследований и далее выбрать необходимые

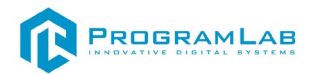

анализы и конкретные инструментальные исследования. Результаты исследований автоматически записываются в историю болезни.

На рисунке представлен пример инструментального исследования и его результат при нажатии на **История болезни**.

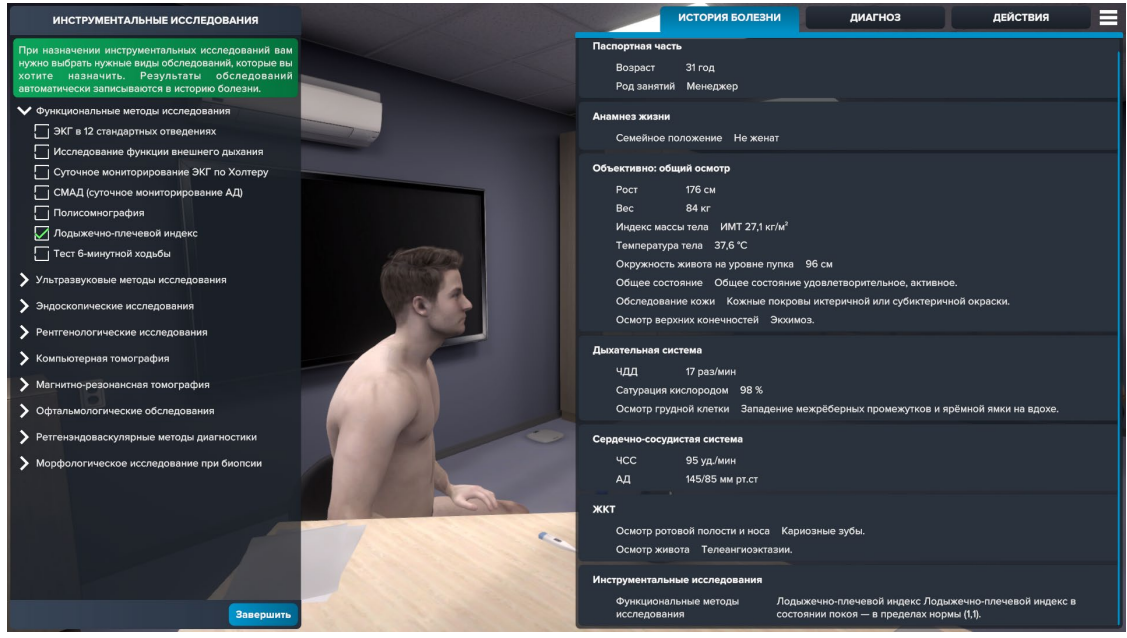

*История болезни*

По завершению исследований назначьте необходимые для постановки диагноза консультации специалистов в панели. Результаты автоматически запишутся в историю болезни.

По завершению назначения консультаций нажмите **Завершить**.

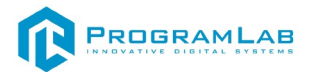

## **Постановка окончательного диагноза**

На рисунке представлен основной экран постановки диагноза.

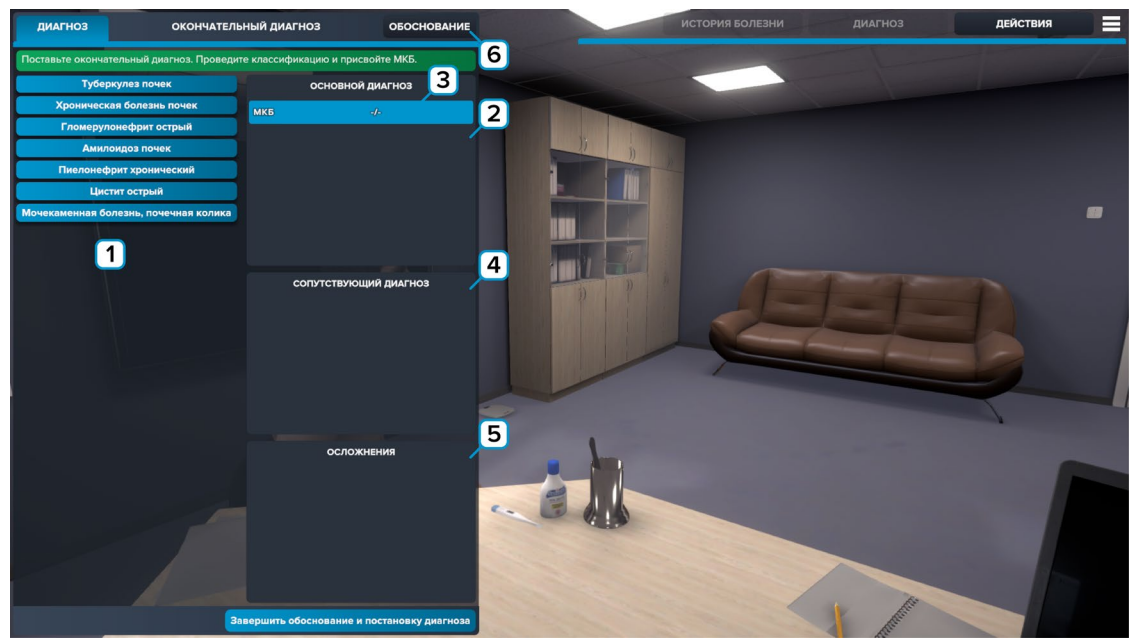

*Постановка диагноза*

- **1** Предложенные варианты диагнозов.
- **2** Определите основной диагноз и проведите классификацию.
- **3** Присвойте МКБ.
- **4** Определите сопутствующий диагноз (при наличии).
- **5** Определите осложнения (при наличии).

**6** – Выберите записи из истории болезни, которые бы обосновывали выбранный диагноз.

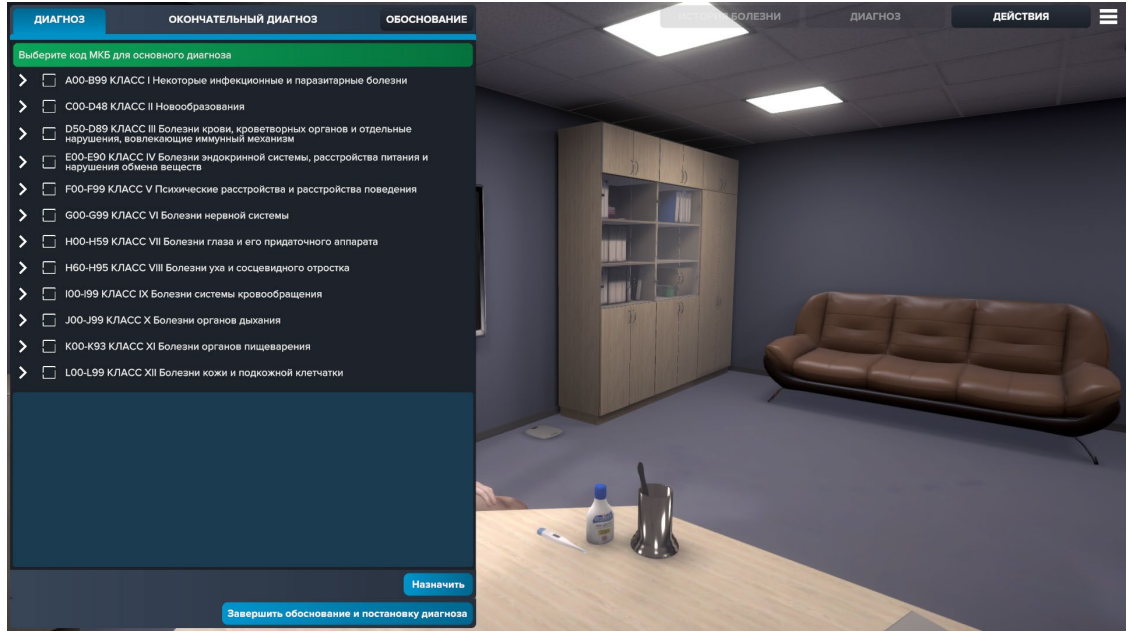

*Присвоение МКБ*

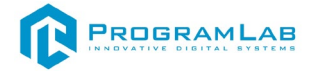

На рисунке пример обоснования диагноза.

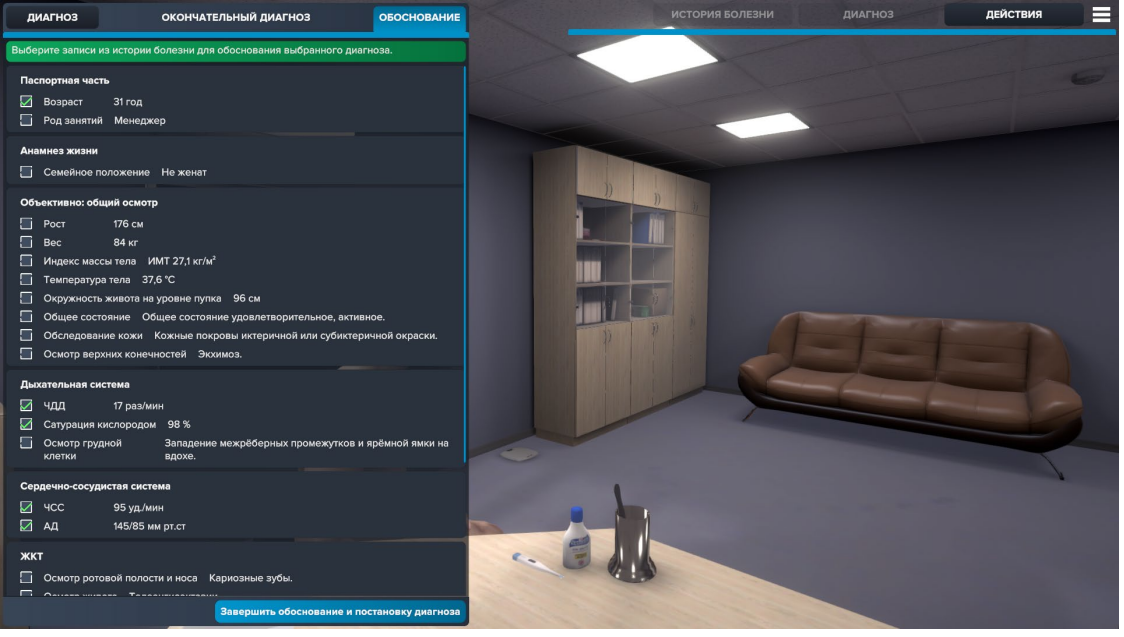

*Обоснование диагноза*

По завершению нажмите **Завершить обоснование и постановку диагноза**.

# **Рекомендации и лечение**

На рисунке представлен основной экран рекомендаций. Дайте необходимые рекомендации пациенту, даже если рекомендовано лечение в условиях стационара.

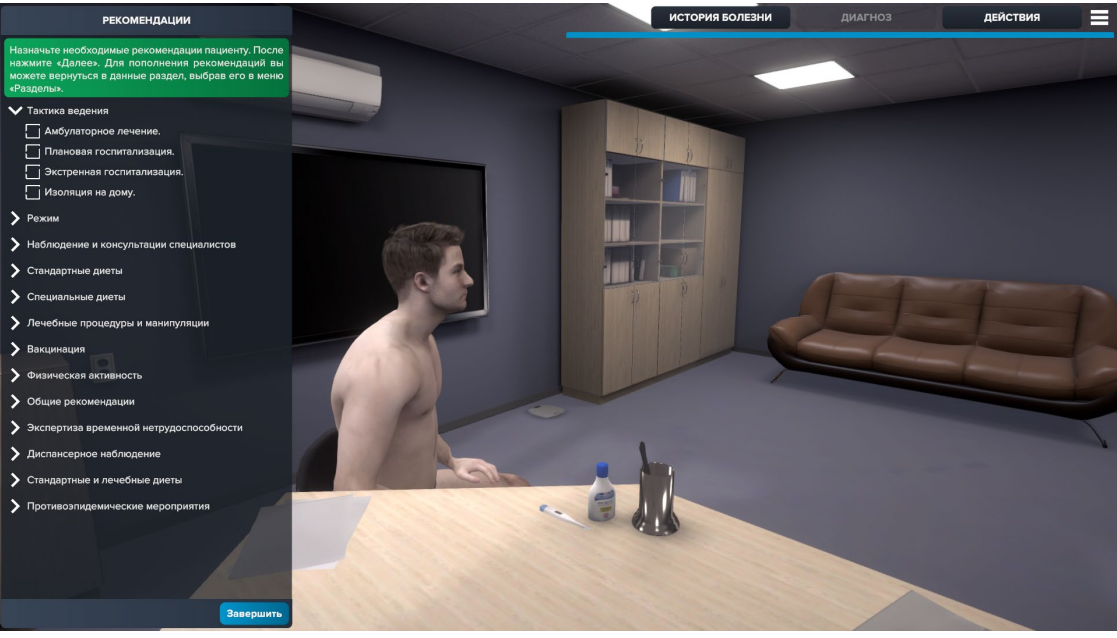

*Рекомендации*

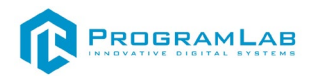

На рисунке представлен основной экран назначения медикаментов. Найдите и назначьте медикаментозное лечение, даже если рекомендовано лечение в условиях стационара.

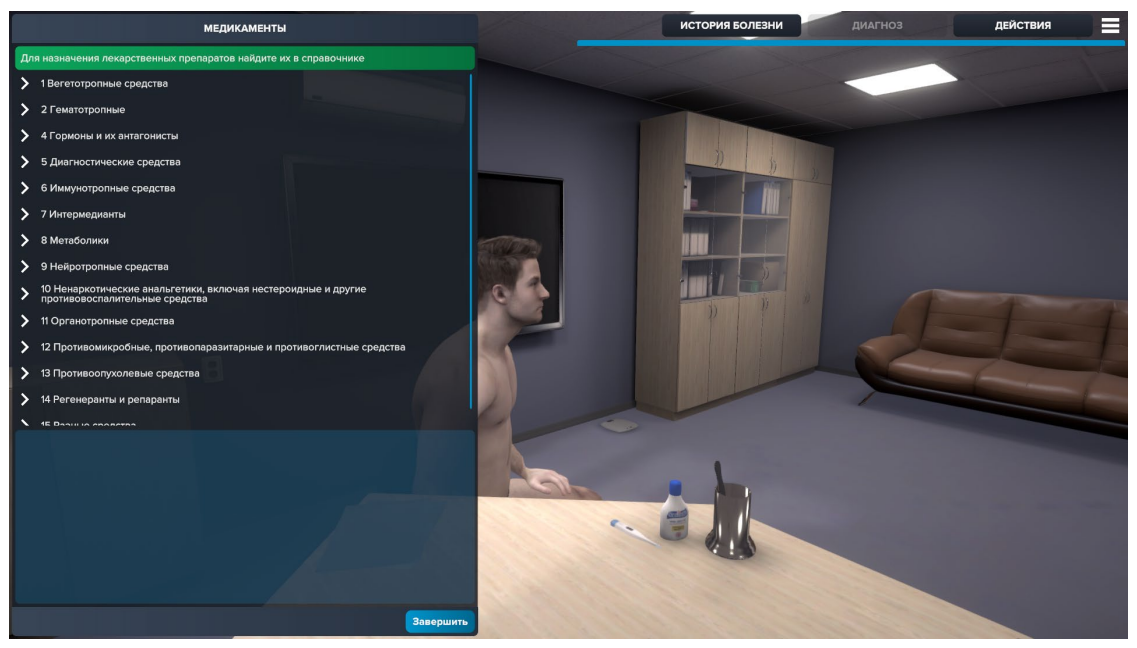

*Назначение медикаментов*

# **Отчет**

На рисунке представлен экран заполнения отчета. Введите свою фамилию и имя.

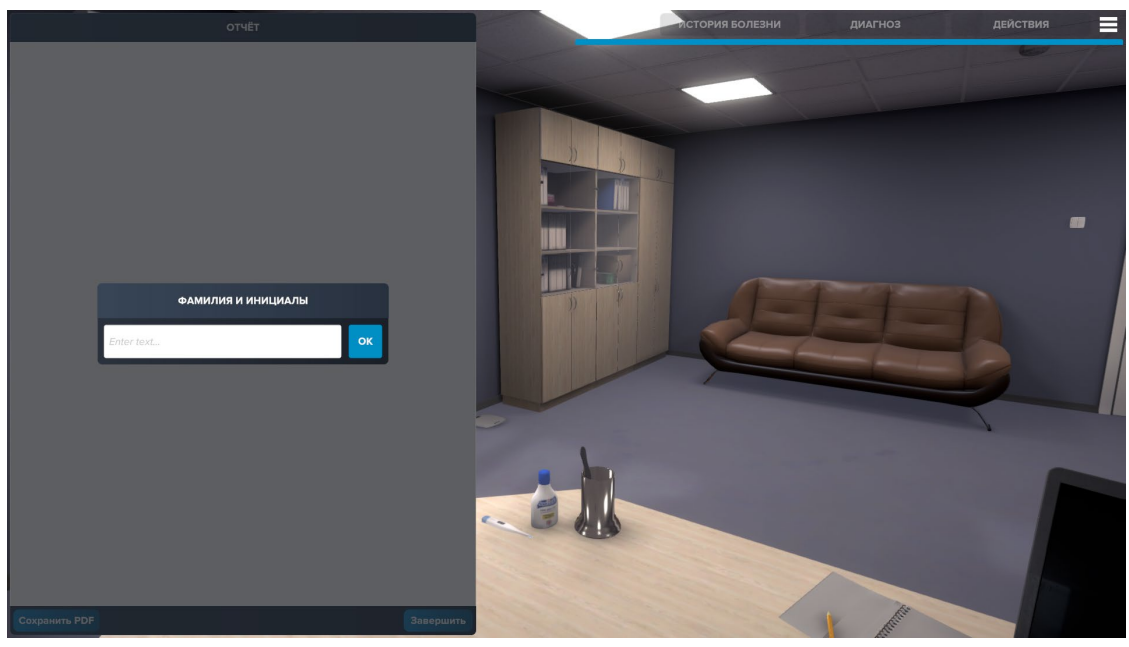

*Заполнение отчета*

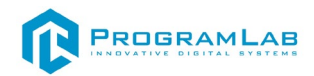

На рисунке представлен фрагмент отчета. Ознакомьтесь с результатами вашей работы. Для сохранения отчета нажмите **Сохранить PDF**. Для завершения нажмите **Завершить**.

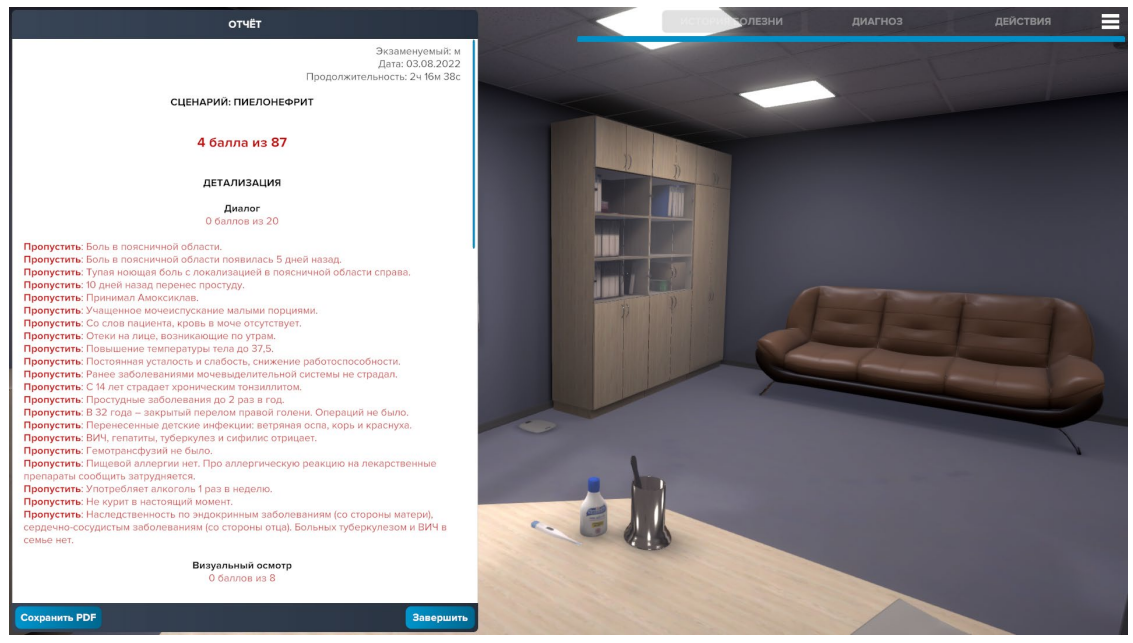

*Отчет*

На рисунке представлена конечная сцена. Для возврата к отчету нажмите **Назад**. Для выхода нажмите **Завершить** или воспользуйтесь панелью управления.

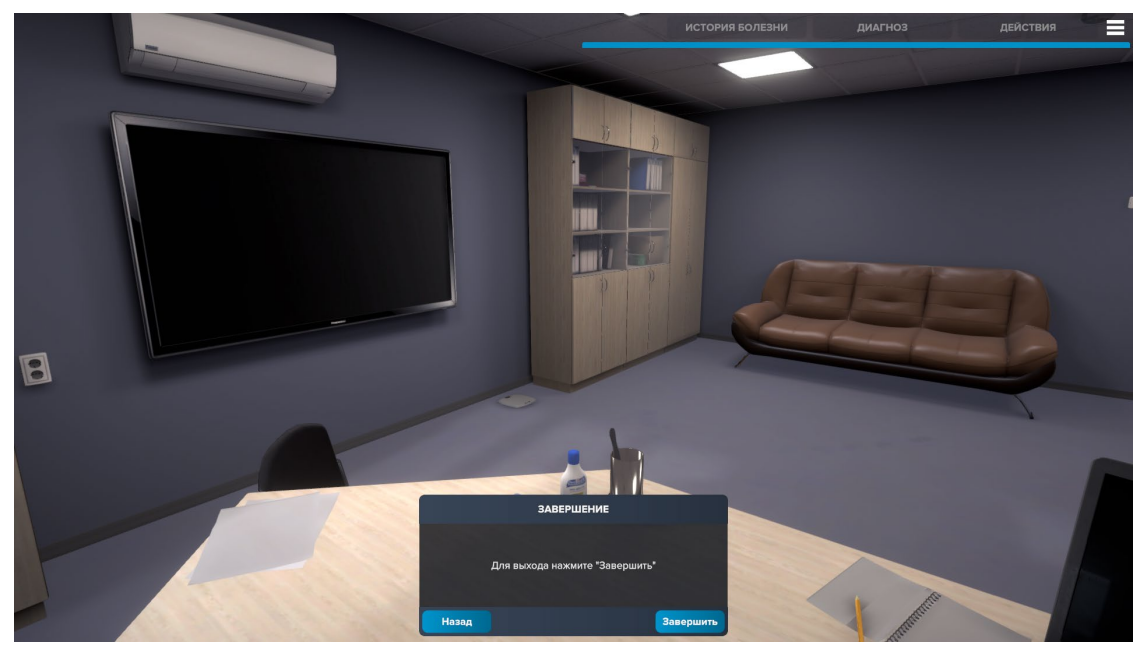

*Конечная сцена*

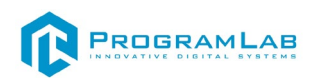

# <span id="page-19-0"></span>**Подключение и настройка шлема виртуальной реальности**

Ознакомьтесь [с устройством VIVE Pro 2](https://www.vive.com/ru/support/vive-pro2/) на сайте: [https://www.vive.com/ru/support/vive](https://www.vive.com/ru/support/vive-pro2/)-pro2/

#### **1. Выберите комнату**

Для передвижения по комнате понадобится по крайней мере 2х1,5 м свободного пространства. Максимально возможное расстояние между базовыми станциями — 5 метров.

Убедитесь, что потолок достаточно высокий — возможно, вам понадобится поднять руки над головой.

HTC Vive и SteamVR поддерживают работу как с передвижением по комнате, так и стоя или сидя.

#### **2. Выберите места для базовых станций**

Станции необходимо разместить в двух противоположных углах комнаты, из которых хорошо видно всю рабочую зону.

Базы необязательно размещать на краях рабочей зоны: достаточно, чтобы их ничего не загораживало, и чтобы они были на расстоянии не более 5 метров друг от друга.

Рабочая зона необязательно должна быть квадратной. Для каждой базы понадобится своя розетка.

#### **3. Разместите базовые станции**

Нужно, чтобы станции:

•Находились выше головы (лучше всего — на высоте 2 м)

•Были наклонены вниз под углом в 30-45°

•Ничего не загораживало друг от друга

#### **4. Включите и настройте базовые станции**

Включите базовые станции в розетку приложенными кабелями питания. Обратите внимание на переднюю панель каждой из базовых станций: одна должна быть в режиме «b», а вторая — в режиме «c»:

Если базовая станция находится в неправильном режиме, смените его кнопкой на задней стороне станции.

Не важно, какая из базовых станций находится в каком режиме.

Убедитесь, что индикаторы базовых станций светятся зеленым.

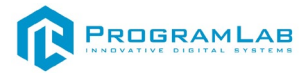

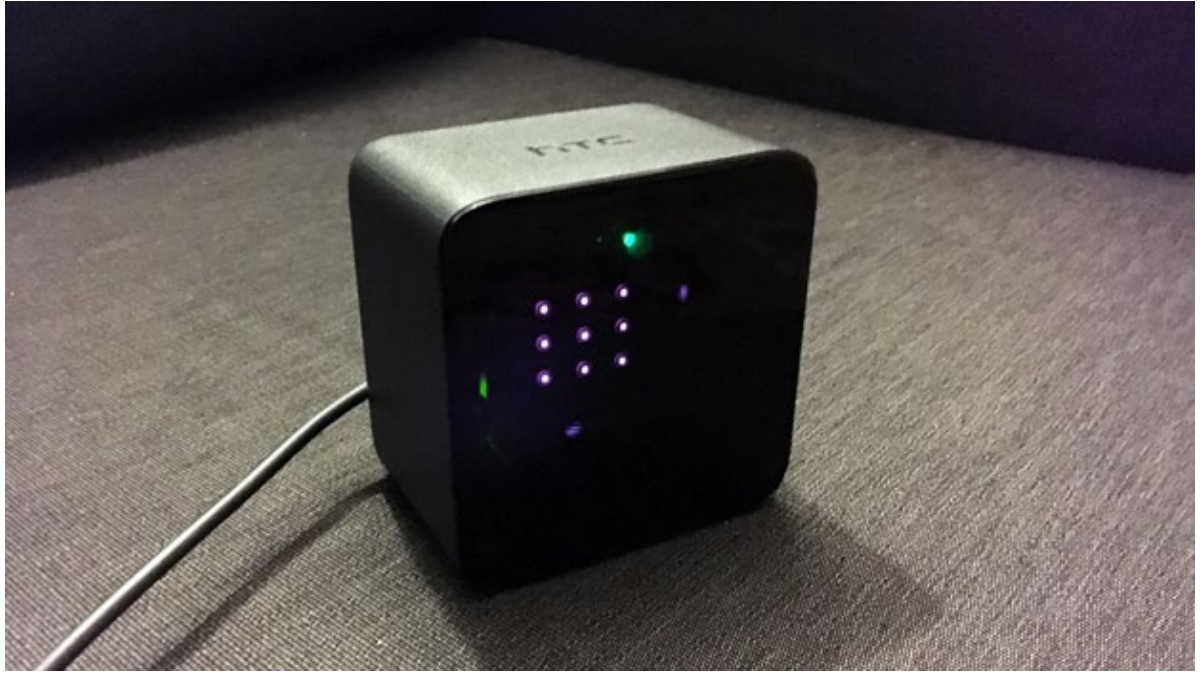

*Активированная базовая станция*

#### **Устранение неполадок базовых станций**

Если индикаторы обеих базовых станций не загорелись зеленым в течение 10 секунд, что-то может быть не так:

•Если индикатор **синий**: базовая станция находится в движении и не может стабилизироваться. Убедитесь, что она закреплена надежно. Различные вибрации могут не давать станции выйти из этого режима.

•Если индикатор **не горит**: к базовой станции не поступает питание убедитесь, что она включена в работающую розетку.

•Если индикатор **бледно-зеленый**: базовая станция находится в режиме ожидания. Попробуйте заново подключить станцию к питанию.

•Если индикатор **светится или мигает сиреневым**: базовые станции не могут соединиться. Убедитесь, что ничего не загораживает их друг от друга.

Если базовые станции не могут синхронизироваться, а светодиод светится сиреневым, попробуйте проводную синхронизацию:

•В коробке должен быть очень длинный кабель — это и есть кабель для синхронизации.

•Соедините базовые станции этим кабелем.

•Смените режимы базовых станций кнопкой на их задней панели. Одна станция должна быть в режиме «A», а вторая — в режиме «b».

•Теперь индикаторы базовых станций должны загореться зеленым.

#### Шнур питания слишком короткий?

•Если стандартный шнур питания не дотягивается до розетки, используйте любой удлинитель на 12 вольт.

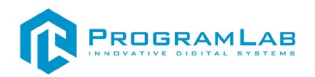

#### **5. Подключите адаптер**

Подключите адаптер к компьютеру, вставив кабели с той стороны, где нет оранжевых портов.

Вставьте кабель HDMI в соответствующий порт на видеокарте компьютера, а USB-кабель — в любой свободный порт USB.

Включите адаптер в розетку.

Не отключайте его питание сразу же. После подключения начнется установка драйверов.

#### **6. Подключите шлем**

Подключите шлем к адаптеру.

Не отключайте питание шлема сразу же. После подключения начнется установка важных драйверов. Включите адаптер.

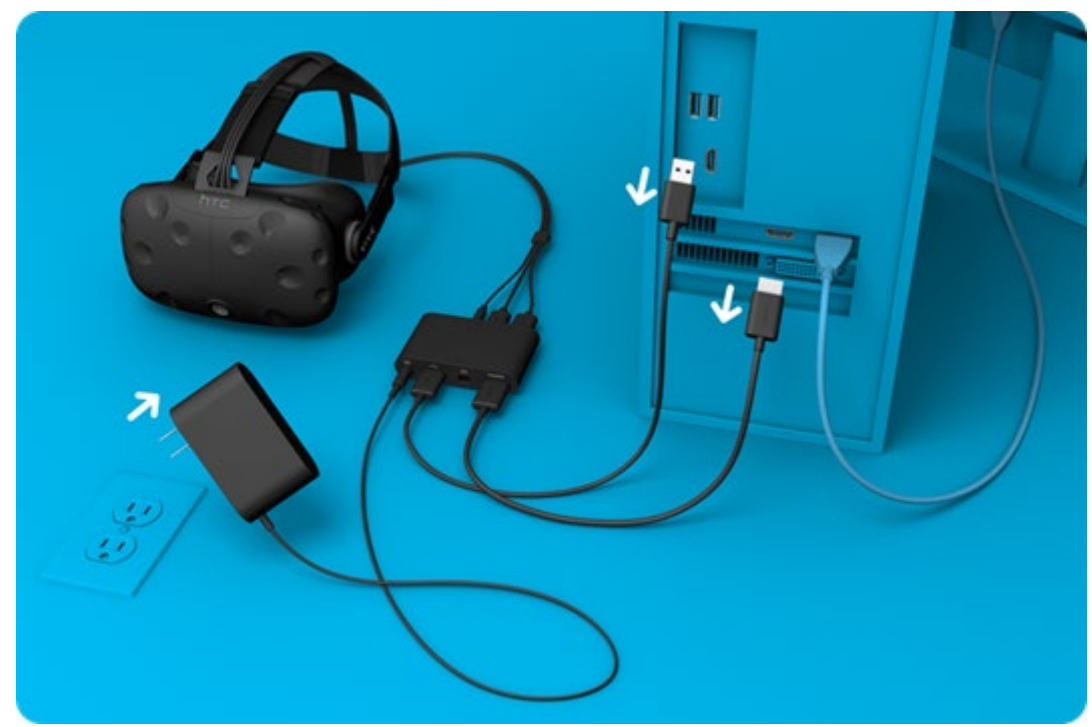

*Схема подключения шлема и адаптера*

#### **7. Подготовьте шлем**

Снимите защитную пленку с линз, датчиков слежения (рядом с линзами) и объектива камеры. Не забудьте прочесть инструкцию по уходу за линзами.

Храните шлем в защищенном от солнечных лучей месте. Они могут повредить дисплей и датчики шлема.

#### **8. Установите Steam и SteamVR**

Загрузите и установите Steam, следуя инструкциям на этой странице: <http://store.steampowered.com/about/>

Вам нужно будет войти в свой аккаунт, либо создать новый. Запуск SteamVR

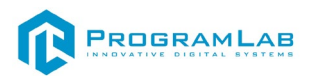

•Нажмите на кнопку «VR», которая появится в правом верхнем углу клиента Steam

•Или запустите программу «SteamVR», которую вы найдете в своей библиотеке в категории «Инструменты»

Появится окно с текущим состоянием SteamVR. Следуйте инструкции, чтобы закончить настройку HTC Vive.

#### **9. Подключите контроллеры**

Включите контроллеры, зажав на них кнопку «**System**» (она находится под трекпадом).

При первом включении контроллеры автоматически привяжутся к вашему шлему.

#### **Устранение неполадок контроллеров**

Если контроллеры включены, но их иконки в окне состояния SteamVR серого цвета, то, возможно, не произошла автоматическая привязка.

•Откройте меню SteamVR > Устройства > Привязать контроллер.

•Следуйте дальнейшим указаниям.

Состояния индикатора контроллера

- •Зеленый: контроллер работает и готов к использованию
- •Моргает красным: низкий заряд аккумулятора
- •Моргает синим: идет привязка контроллера
- •Горит синим: идет поиск устройства для привязки

При подзарядке

•Оранжевый: идет зарядка

- •Зеленый: контроллер включен и полностью заряжен
- •Белый: контроллер выключен и полностью заряжен

#### **10. Подготовьте комнату**

Поставьте все необходимые обновления, если такие имеются.

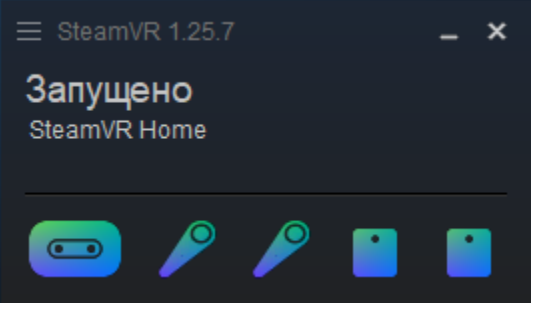

*Все элементы готовы к работе*

#### Следуйте указаниям по подготовке комнаты.

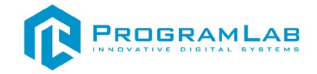

#### Давайте подготовим комнату!

#### Свободного места много

Для игры в виртуальной реальности с передвижением по комнате,<br>а также стоя и сидя. Подходит, если свободного места хотя бы 2 х<br>1,5 метра.

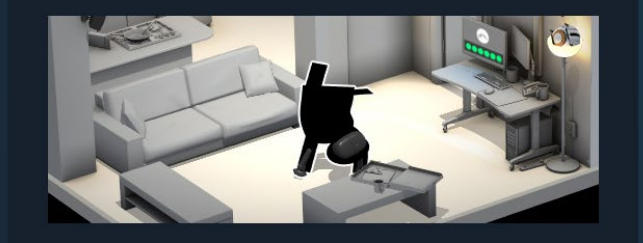

БОЛЬШАЯ КОМНАТА

#### Свободного места мало

Для игры в виртуальной реальности<br>стоя или сидя. Подходит, если ходить по комнате не получится.

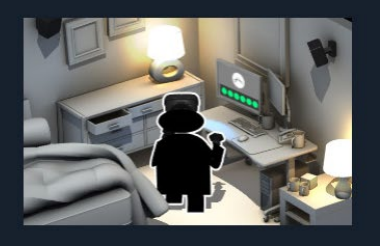

МАЛЕНЬКАЯ КОМНАТА

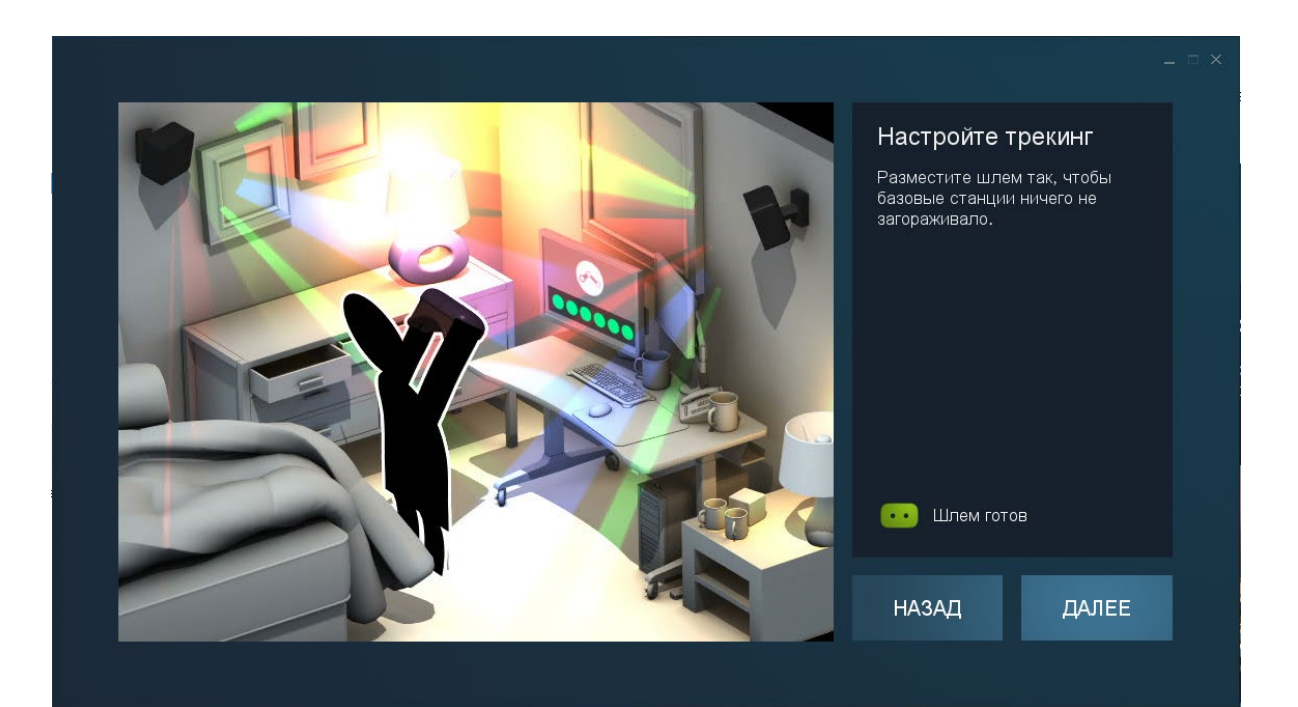

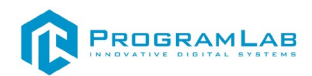

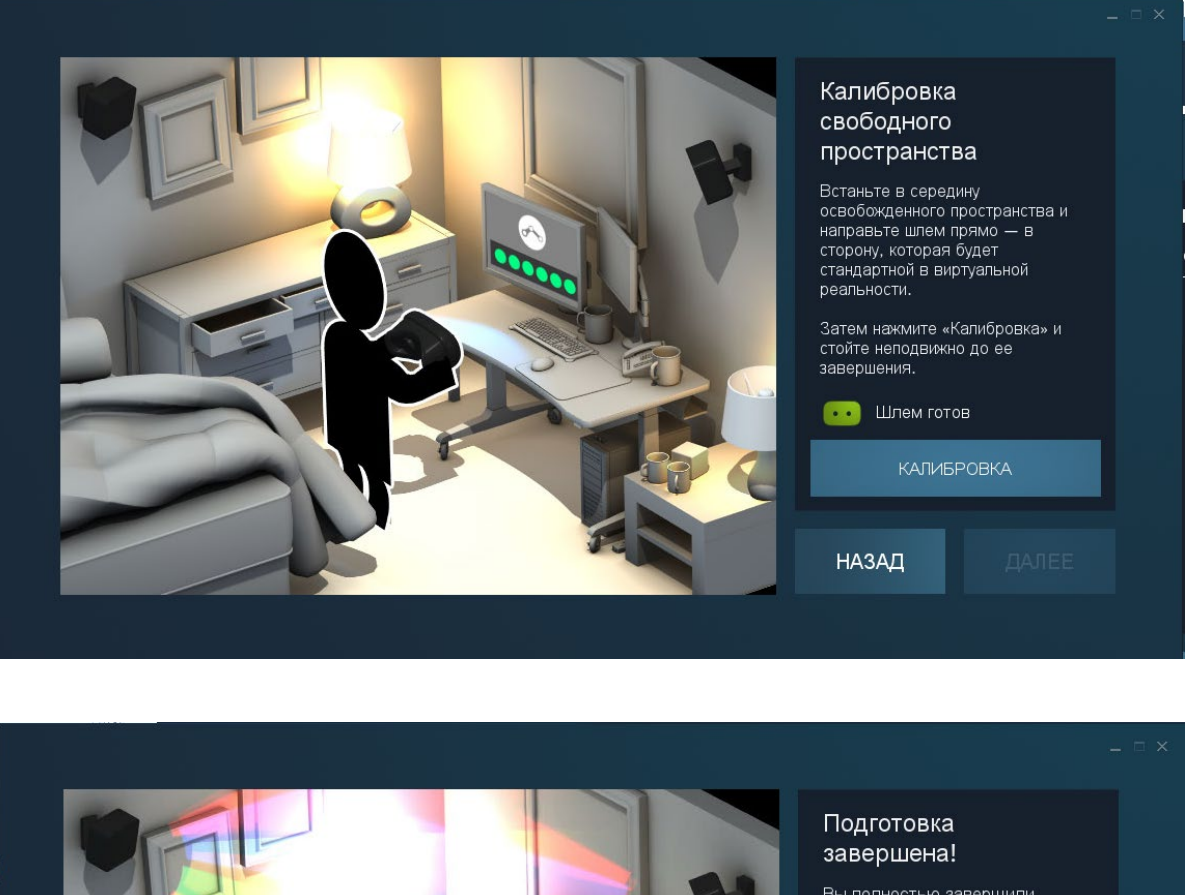

Вы полностью завершили<br>подготовку комнаты! Параметры сохранены. Чтобы продолжить, нажмите «Далее». НАЗАД ГОТОВО

После настройки будет запущена обучающая программа, которая расскажет вам о нашей виртуальной реальности, системе ограничителей, контроллерах и управлении в меню.

Вы можете запустить обучающую программу или подготовку комнаты из меню SteamVR в любое время.

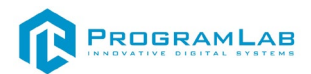

# <span id="page-25-0"></span>**Рекомендации по настройке и уходу за шлемом**

#### **Ремешки**

Ремешки находятся по бокам и наверху шлема HTC Vive. Подтяните их так, чтобы шлем сидел крепко и удобно.

#### **Расстояние до глаз**

•HTC Vive поставляется с наиболее оптимальными настройками для всех пользователей — включая тех, кто носит очки. Мы рекомендуем выполнять следующие действия только в том случае, если очки вам мешают, либо если ваши ресницы касаются линз.

•Найдите серые резиновые кольца по бокам шлема. Они находятся в месте, где начинаются удерживающие ремешки.

•Осторожно потяните эти резиновые кольца наружу. Они должны щелкнуть и остановиться в полусантиметре над поверхностью шлема.

•Передвиньте линзы как нужно, поворачивая кольца. Желательно, чтобы линзы были как можно ближе к глазам — так вы получите наиболее широкий угол обзора.

•Постарайтесь поворачивать оба кольца одновременно, иначе одна линза может оказаться ближе другой.

#### **Уход за линзами**

•Если на линзу попала грязь, протрите ее едва смоченной тряпочкой из микрофибры. Осторожно проведите ей сверху вниз либо слева направо.

•Не трите линзы царапающими предметами.

•Не трите линзы салфетками, туалетной бумагой и иными продуктами обработки древесины.

#### **Межзрачковое расстояние**

•IPD, или межзрачковое расстояние, — это расстояние между серединами ваших зрачков.

•Переключатель, отвечающий за эту настройку, находится в правом нижнем углу шлема. Его вращение изменит расстояние между линзами.

•Чтобы изменить значение IPD, вращайте этот переключатель, не выходя из виртуальной реальности.

•В интернете легко можно узнать, как вычислить свой IPD. Вращайте переключатель, пока настройка не примет нужное вам значение.

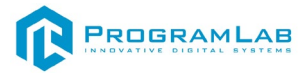

# <span id="page-26-0"></span>**Управление в режиме виртуальной реальности**

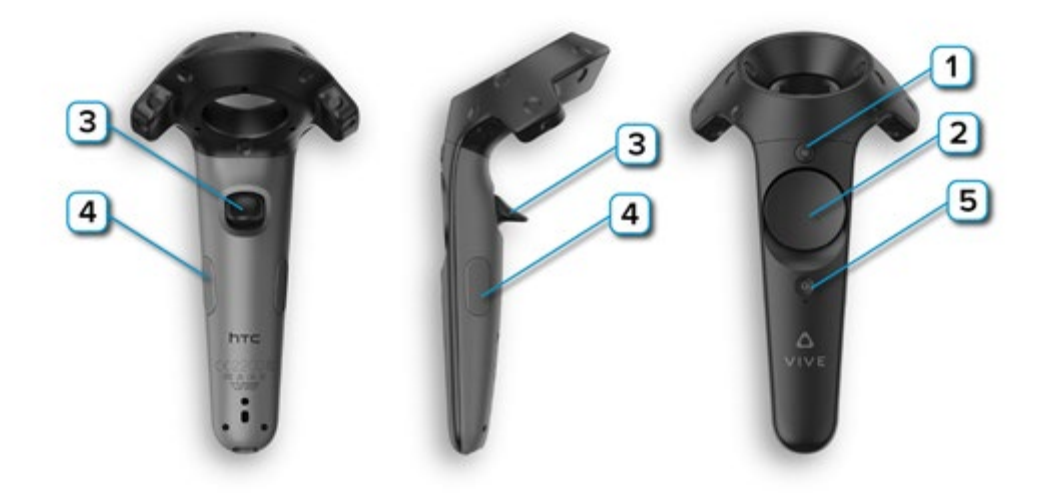

– **Меню** – Вызов дополнительных функций;

 – **Перемещение/Поворот** – на левом контроле перемещение, на правом поворот;

 – **Курок** – Нажмите или удерживайте для осуществления действия с выбранным объектом;

– Нет функций.

– **Питание** – включает/отключает контроллер.

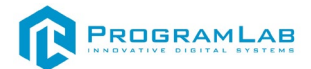

### <span id="page-27-0"></span>**Работа в программе в режиме виртуальной реальности**

Перед началом работы в режиме виртуальной реальности, ознакомьтесь с разделом «Управление в режиме виртуальной реальности», данного руководства.

Функционал и назначения клавиш аналогичны режиму работы с выводом изображения на экран.

Пример работы в виртуальной реальности изображен на скриншотах ниже.

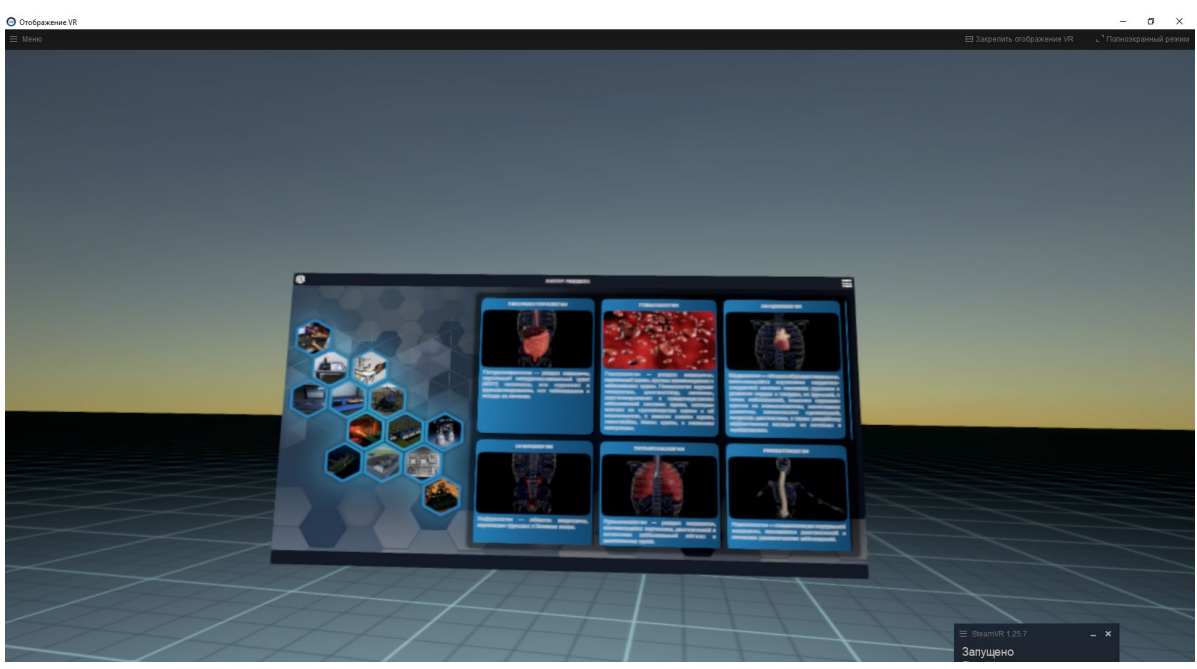

*Работа в режиме виртуальной реальности. Выбор раздела.*

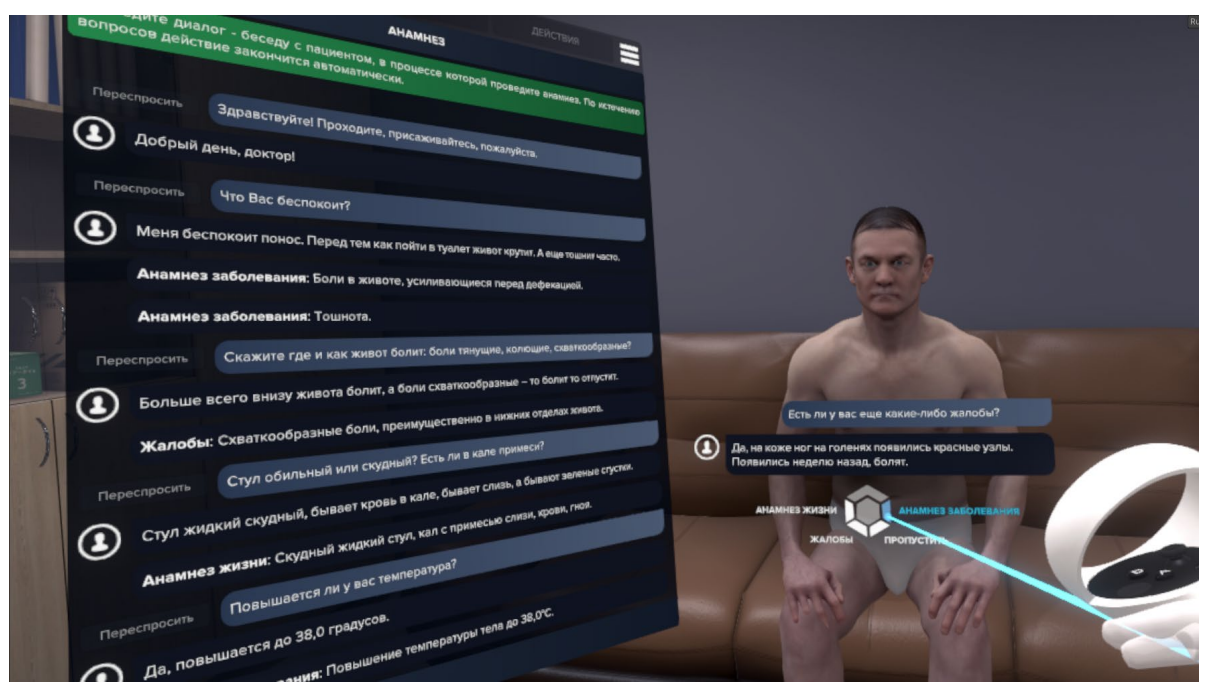

*Работа в режиме виртуальной реальности. Анамнез.*

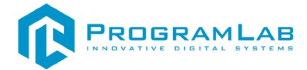

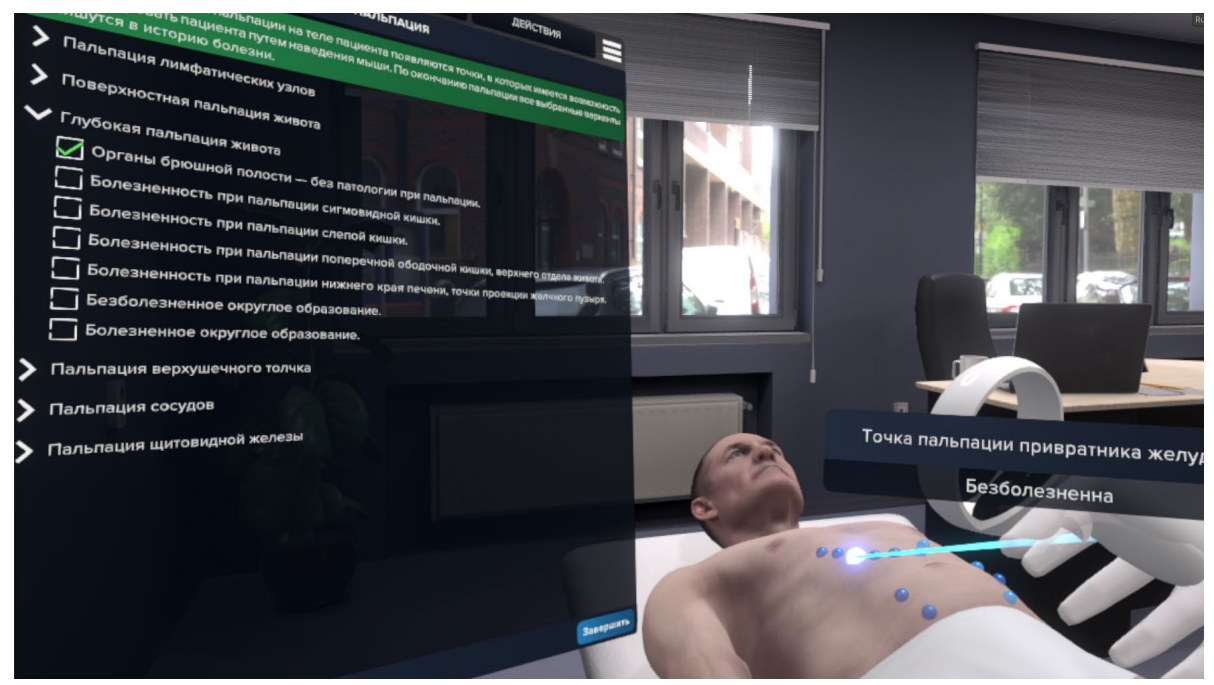

*Работа в режиме виртуальной реальности. Пальпация.*

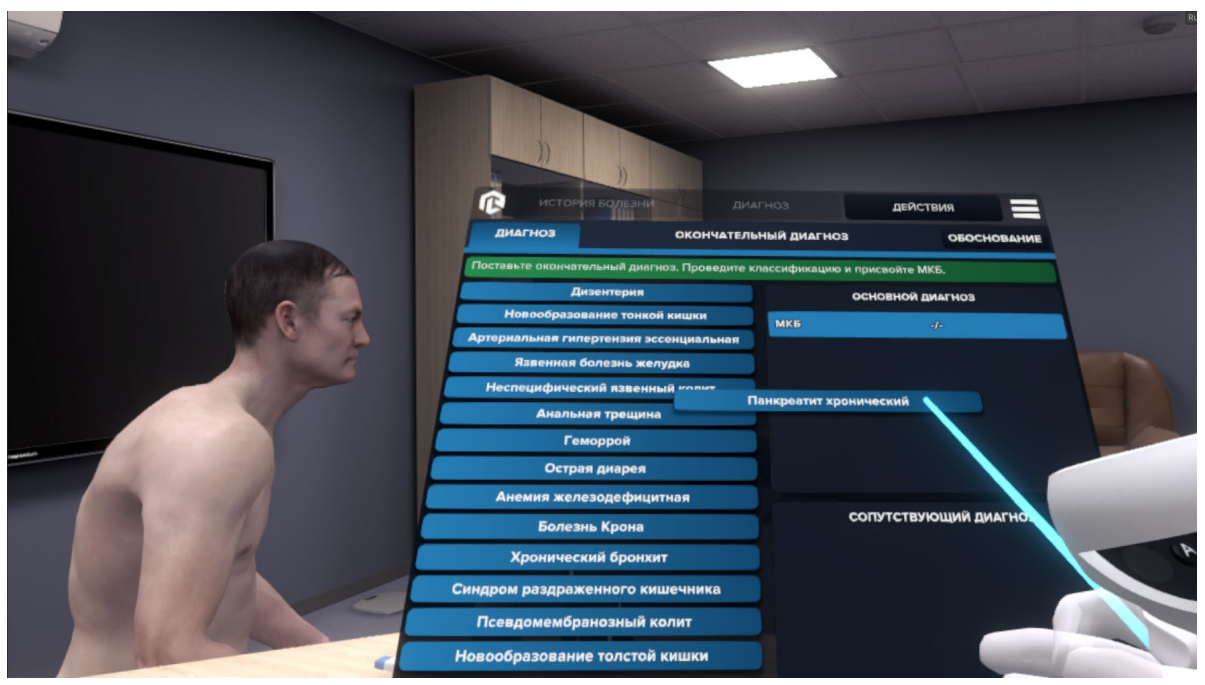

*Работа в режиме виртуальной реальности. Постановка диагноза.*

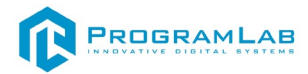

# **Устранение проблем и ошибок**

#### **Проблема совместимости и её устранение**

<span id="page-29-0"></span>В случае если курсор мыши перемещается рывками во время работы с модулем запуска учебных комплексов, перейдите в панель управления и выберите подпункт **«Драйверы Guadrant»**. Затем поставьте **«Нет»** в **«Использовать этот порт?»** и нажмите **«Ок»**.

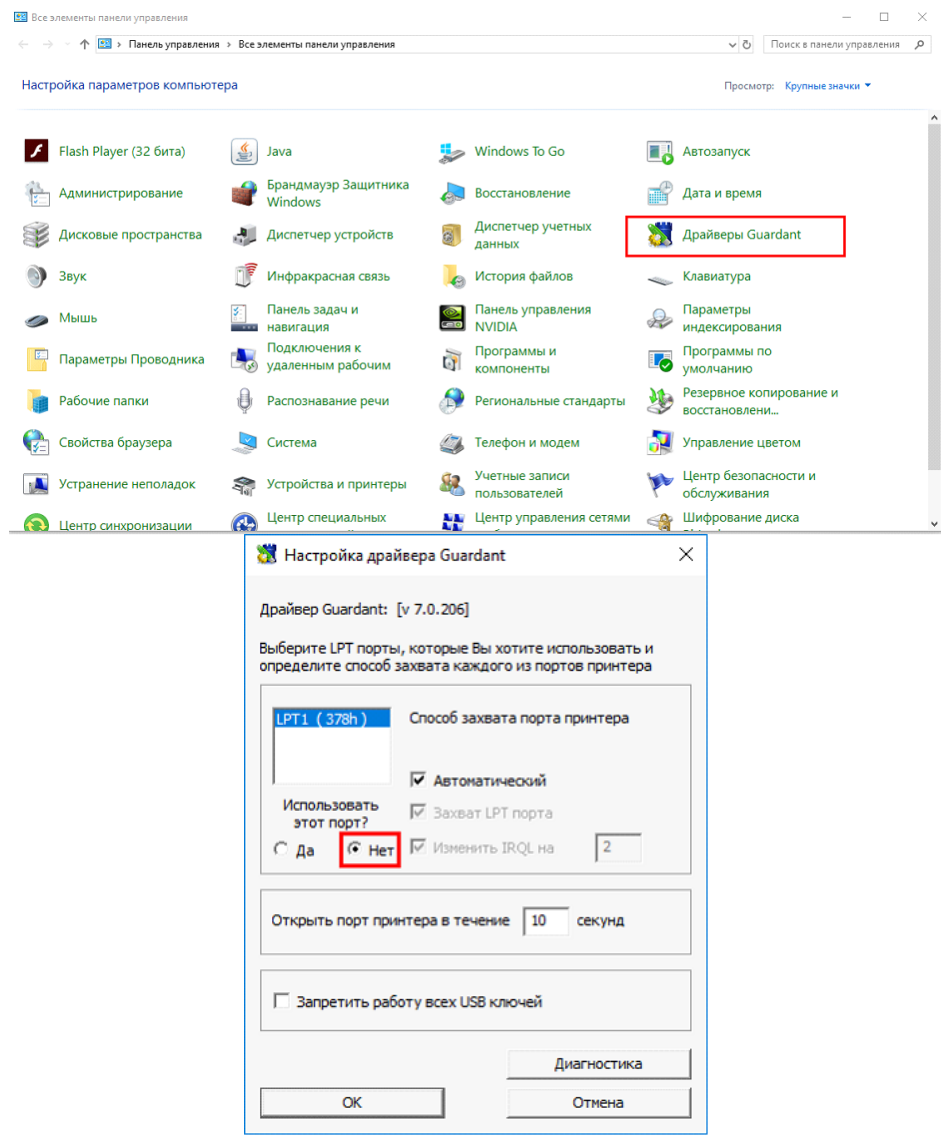

#### **Устранение проблем и ошибок дистанционно с помощью специалистов компании «Програмлаб»**

При возникновении ошибок в работе с программным обеспечением свяжитесь со специалистом поддержки «Програмлаб». Для этого опишите вашу проблему в письме на почту **[support](mailto:support@pl-llc.ru)@pl-llc.ru** либо позвоните по телефону 8 800 550 89 72.

Для того чтобы специалист смог подключиться к вашему ПК и устранить проблемы вам необходимо запустить ПО для дистанционного управления ПК Anydesk и сообщить данные для доступа.

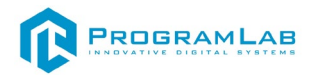

Приложение Anydesk можно найти на USB-носителе с дистрибутивом. Вставьте USB-носитель в ПК и запустите файл с названием Anydesk.exe

После того как приложение скачано нужно запустить его. Необходимый файл называется **AnyDesk.exe** и лежит папке «**Загрузки**».

При первом запуске может возникнуть окно с требованием предоставить разрешение. Необходимо нажать на кнопку **Разрешить доступ.**

Для того, чтобы к вашему компьютеру мог подключиться другой пользователь, необходимо ему передать специальный адрес, который называется «Это рабочее место». Сообщите этот адрес специалисту.

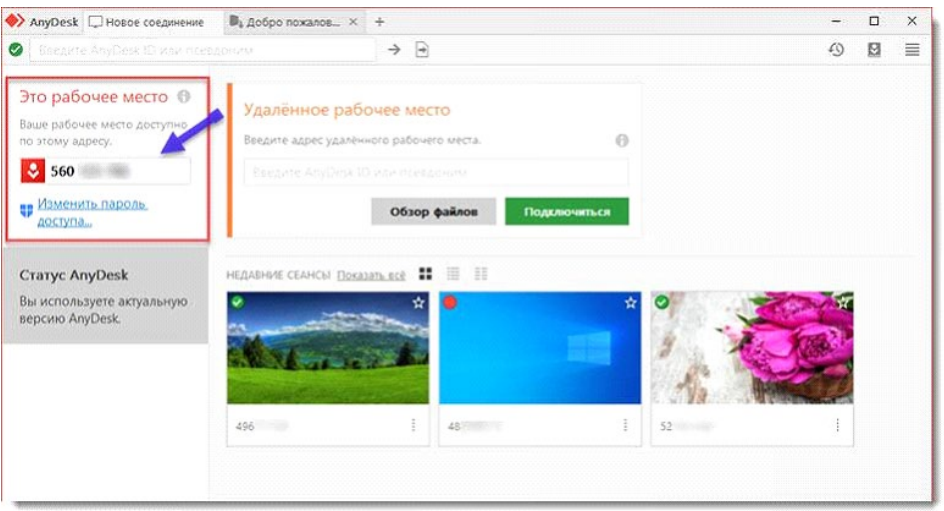

*Окно Anydesk с адресом*

После того как специалист введет переданный вами адрес вам нужно будет подтвердить разрешение на доступ к вашему ПК. Откроется табличка с вопросом «Принять» или «Отклонить» удаленное соединение. Нажмите «Принять».

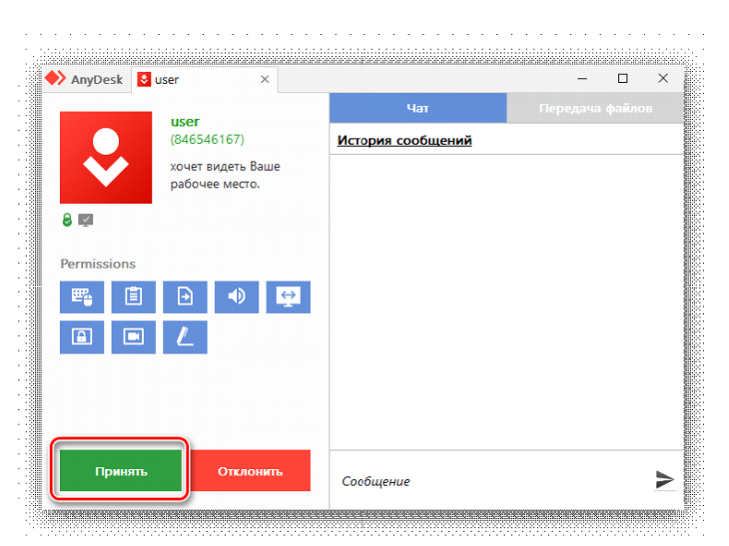

*Окно Anydesk Принять/Отклонить*

На этом настройка удаленного соединения завершена: специалист получил доступ к вашему ПК. В случае необходимости продолжайте следовать инструкциям специалиста.

# R PROGRAMLAB

121205, г. Москва, Территория Сколково инновационного центра, Большой бульвар, дом 42, строение 1, помещение 13, этаж 2 Тел. 8-800-550-89-72 E-mail: info@pl-llc.ru

# **PL-LLC.RU**